# PowerSchool Customization #2 - Coding Basics

# HTML, CSS, LTK, PSHTML and Tools

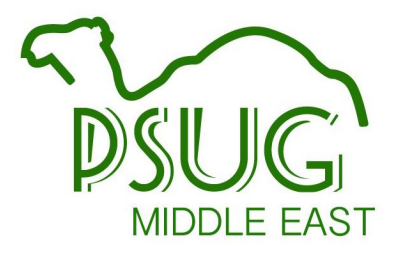

# About the Trainer

- Roger Sprik Technology Director [rsprik@vcschools.org](mailto:rsprik@vcschools.org)
- Valley Christian Schools Southern California
- 1200+ students Preschool  $-12$ PowerSchool since 2003

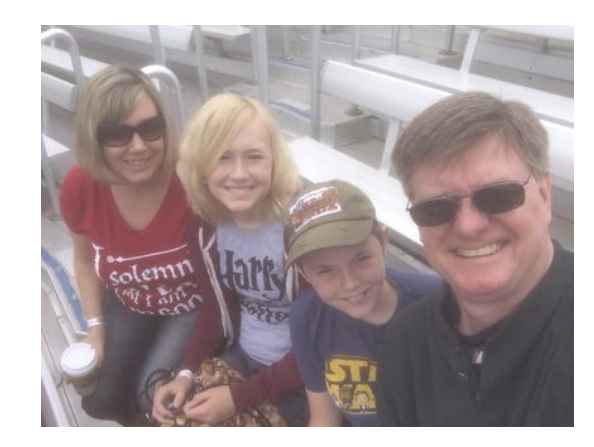

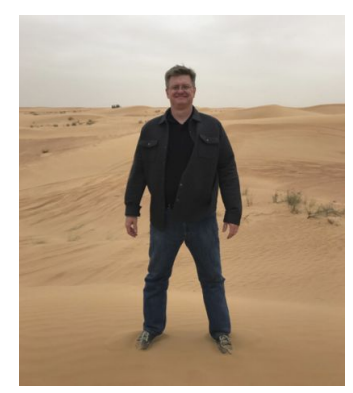

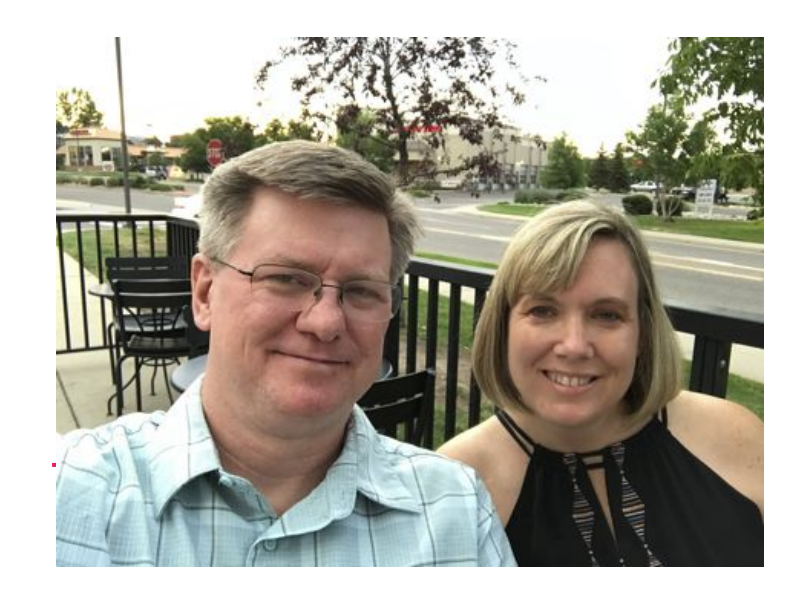

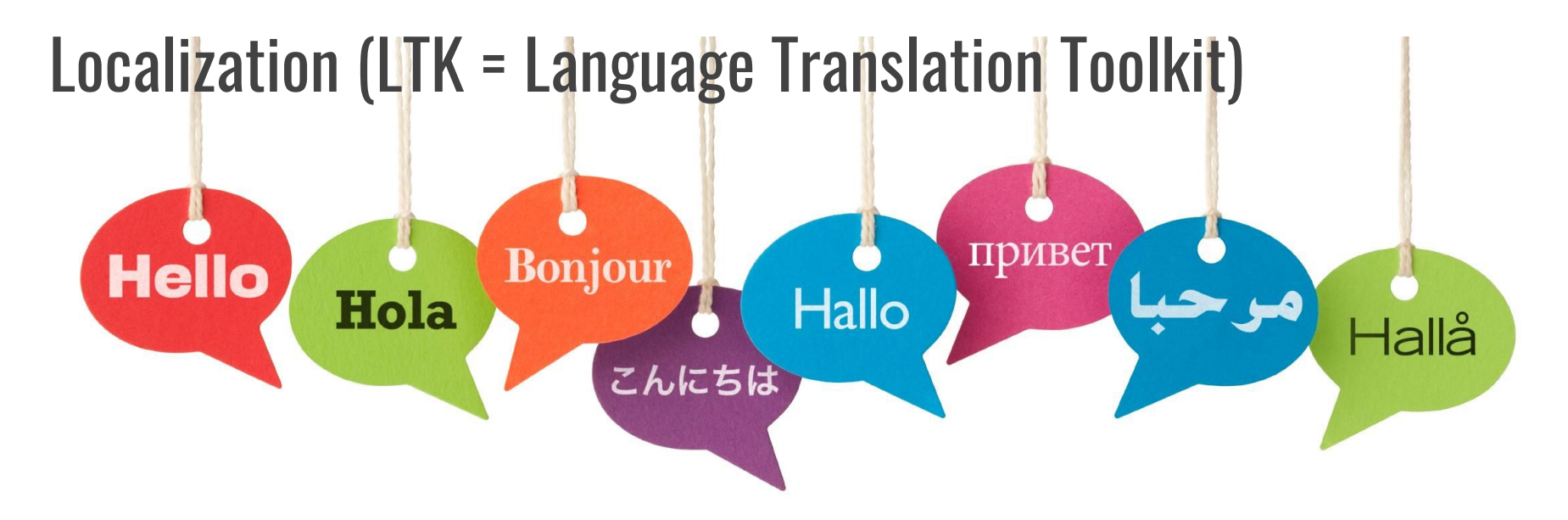

English -> Spanish Father -> Padre

#### English -> English Father -> Parent 1

#### LTK Documentation

- search the built-in help: "Localization" or "Translation"
- PowerSource KB 74801 (v9)
- The Administrator User Guide combines many guides into one large document. (over 2,700 pages!!!)
	- v11 <https://support.powerschool.com/article/79085>(Page 894)
	- v12 <https://support.powerschool.com/article/80644>(Page 856)

#### Enabling Page Translation and Security

- Enable Individual Page Translation
	- System Page and Data Management Localize PowerSchool – Settings tab
- **Group Security** 
	- Enable the Language Translator checkbox
	- Some issues with using roles, stick with Group Security

#### Translating in PowerTeacher & Parent/Student Portal

- Teachers portal
	- o login with a teacher account with appropriate group security
- Parent/Student Portal
	- add /public/home.html?translator=true
	- Must have a parent account AND admin account with translator permissions to do this

#### Translating Parent/Student Portal

/public/home.html?translator=true

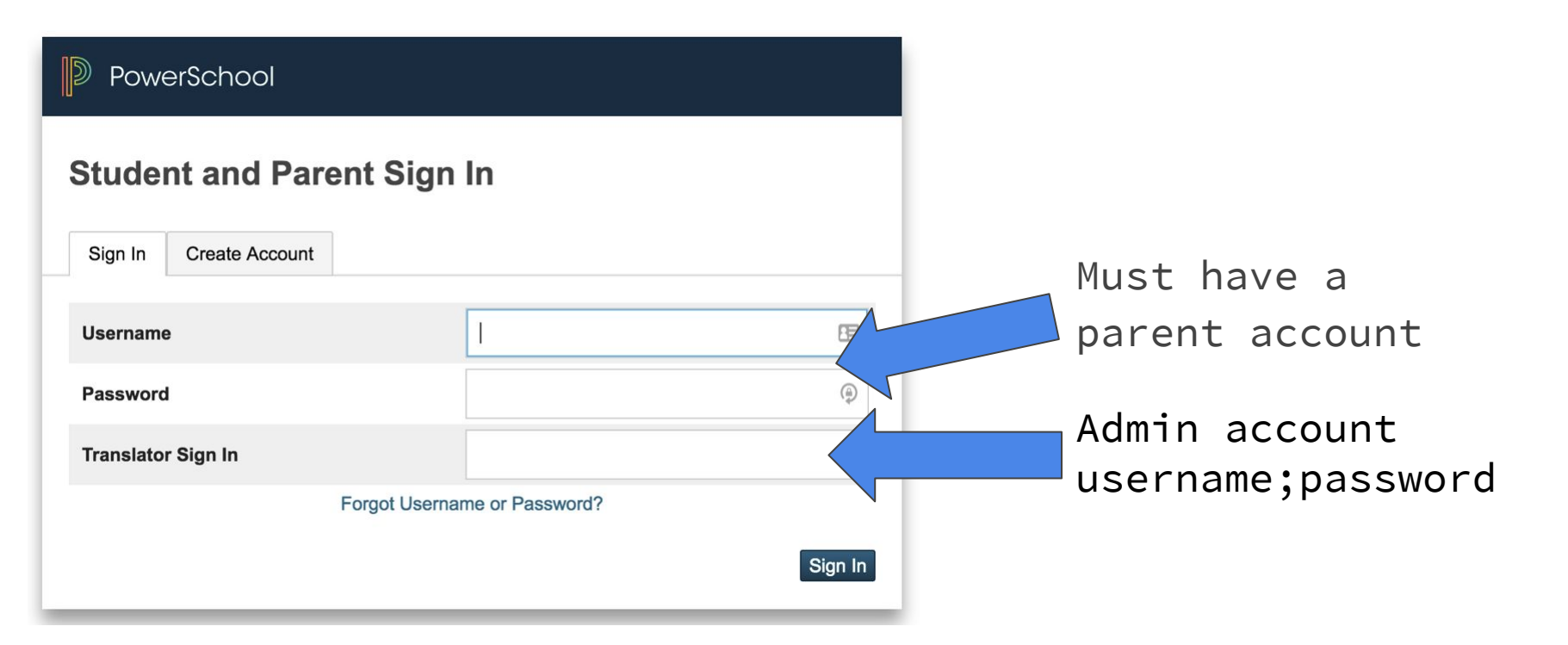

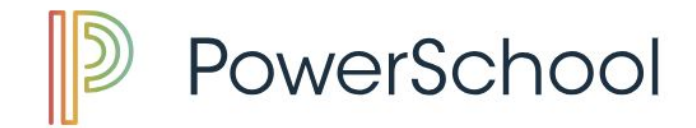

Start Page > System Administrator > Page and Data Management > Localize PowerSchool

#### **Functions**

Attendance **Daily Bulletin** 

**Enrollment Summary** 

Master Schedule

**Dashboard** 

**Special Functions** 

**Teacher Schedules** 

#### **Reports**

**System Reports ReportWorks** 

#### **Page Localization Settings**

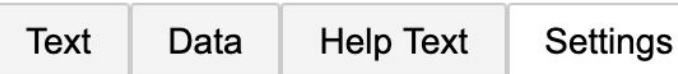

#### **Page Localization**

Enable individual page translation in PowerSchool

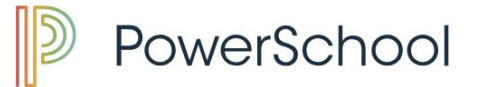

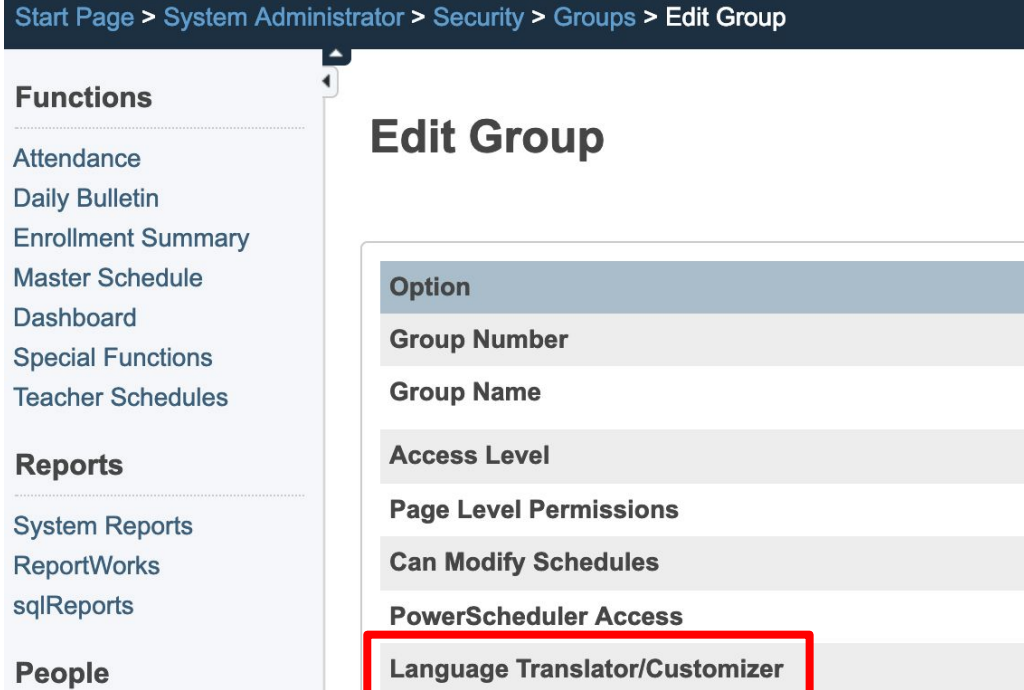

**Student Search Staff Search** 

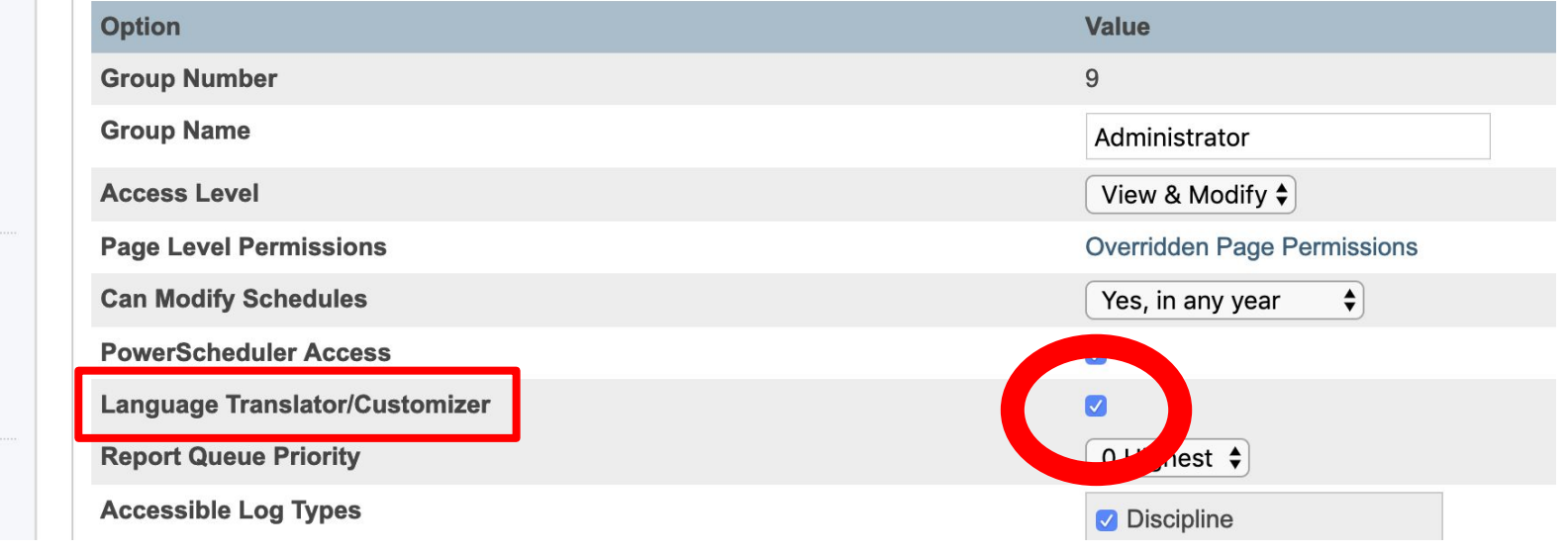

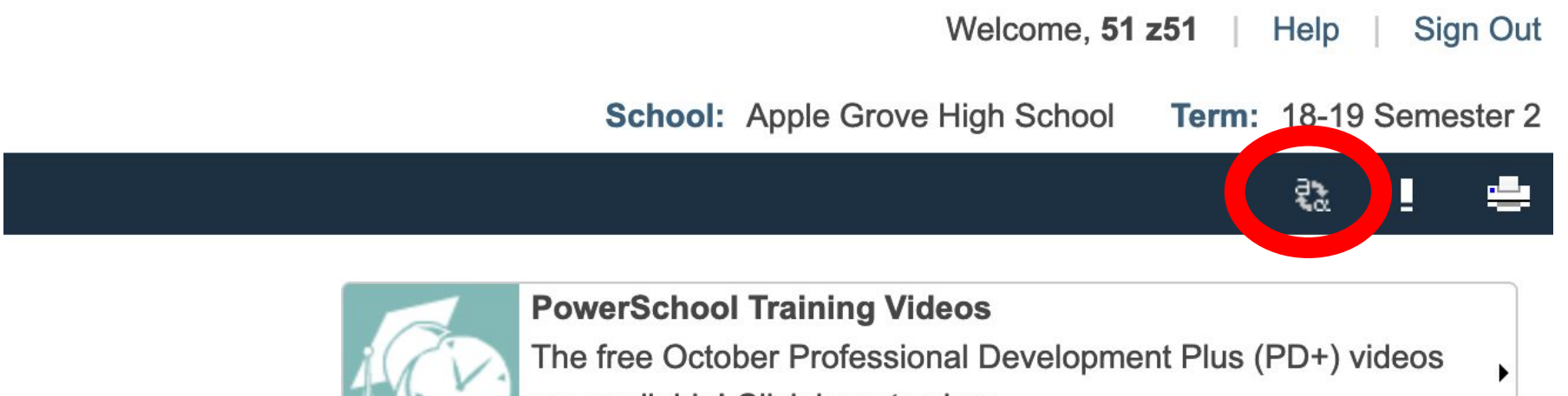

are available! Click here to view.

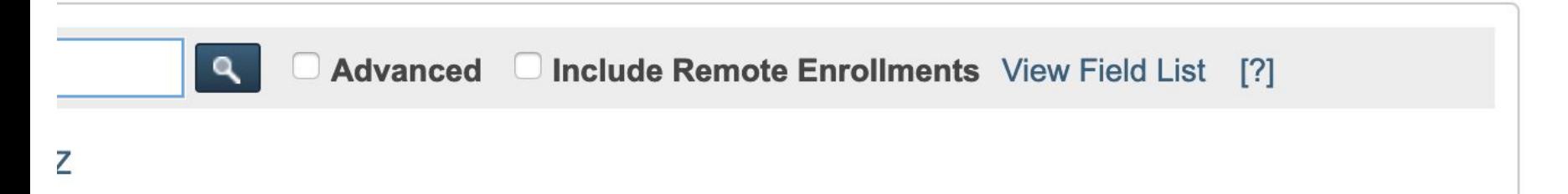

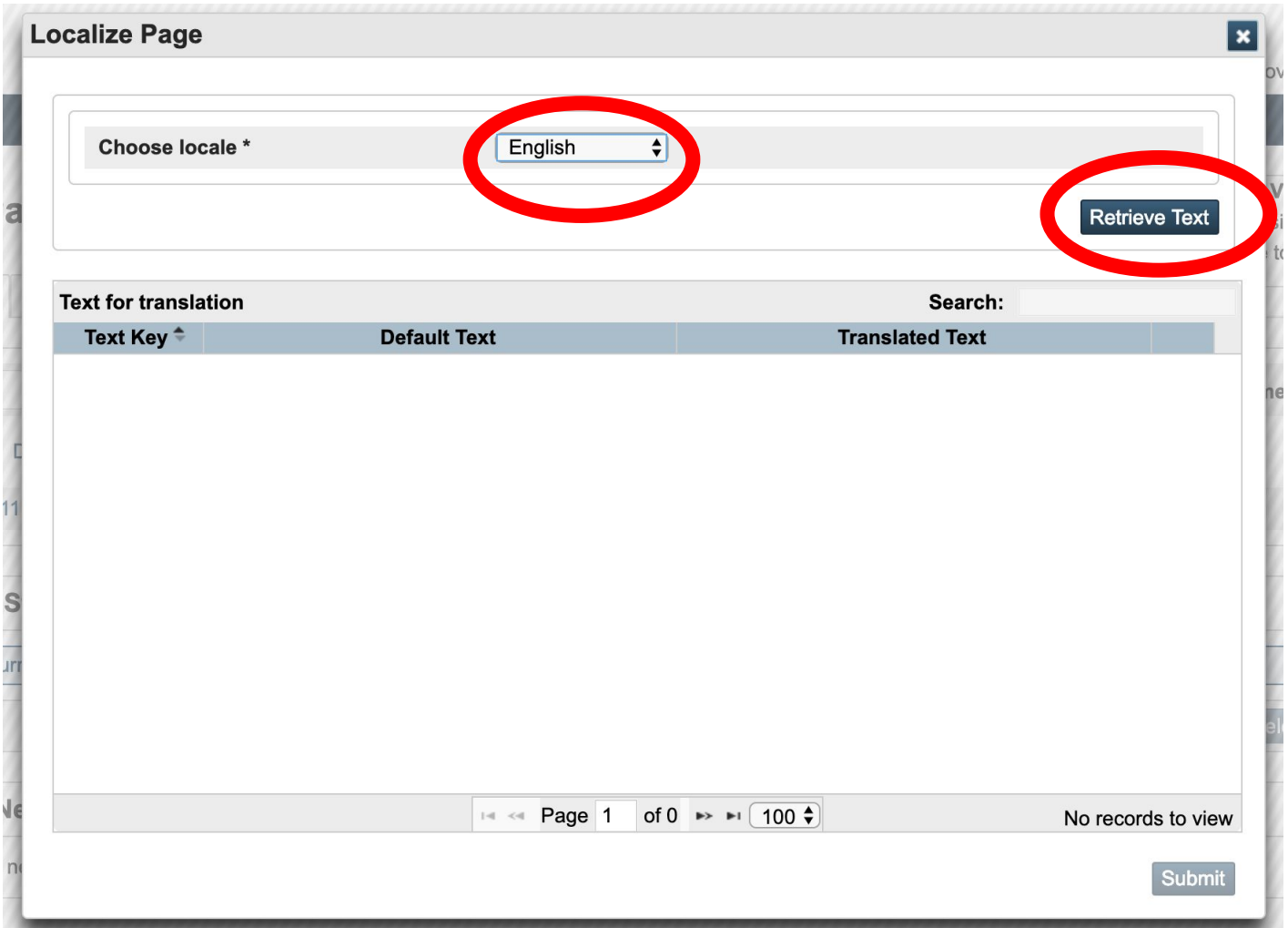

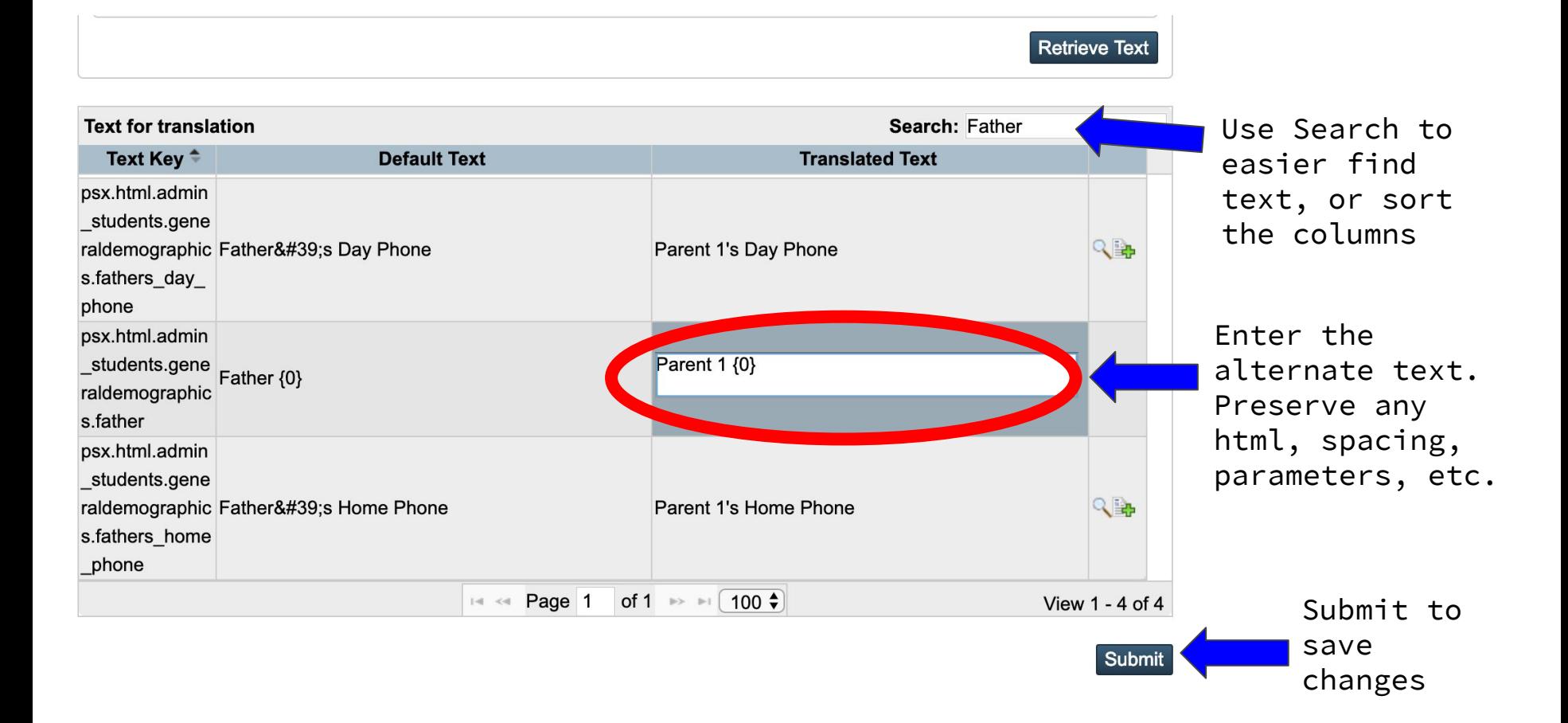

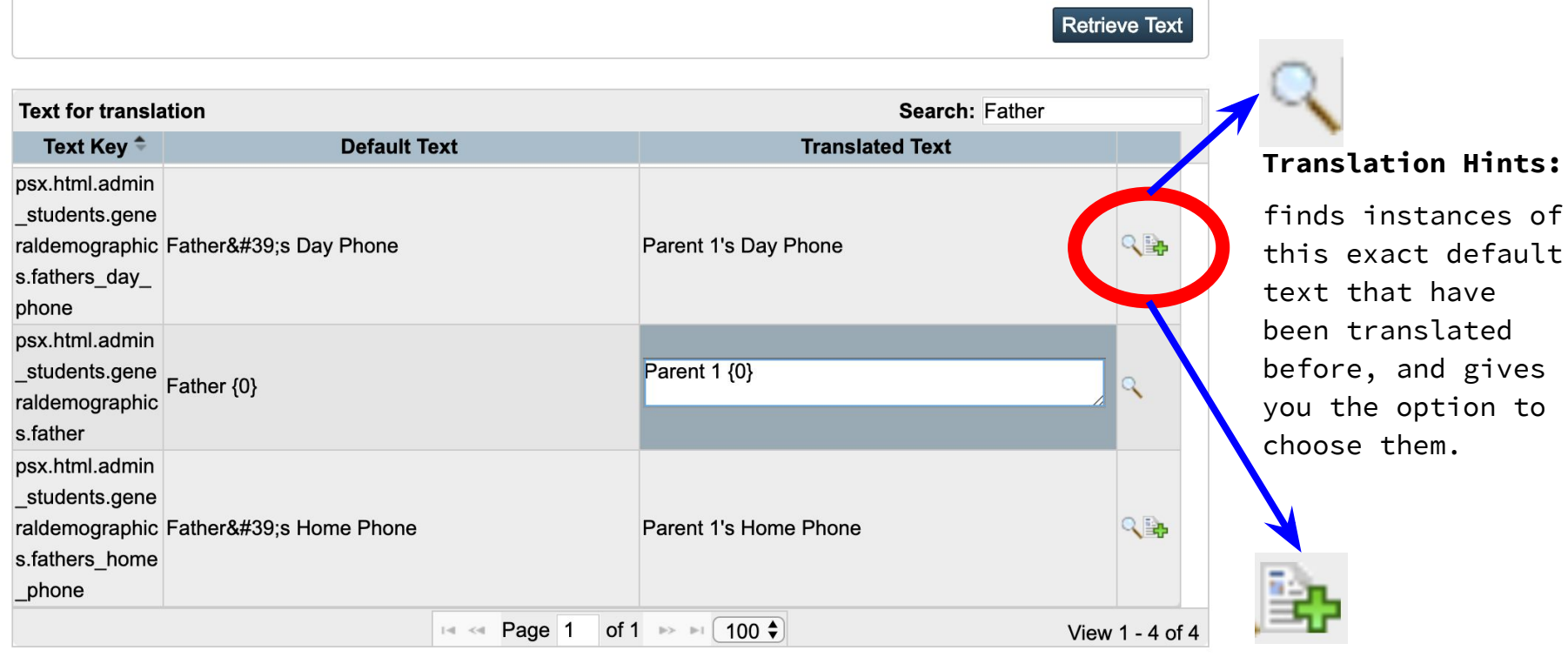

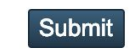

#### **Copy and Add:** copies a translation to all the other rows in the grid with the same default text

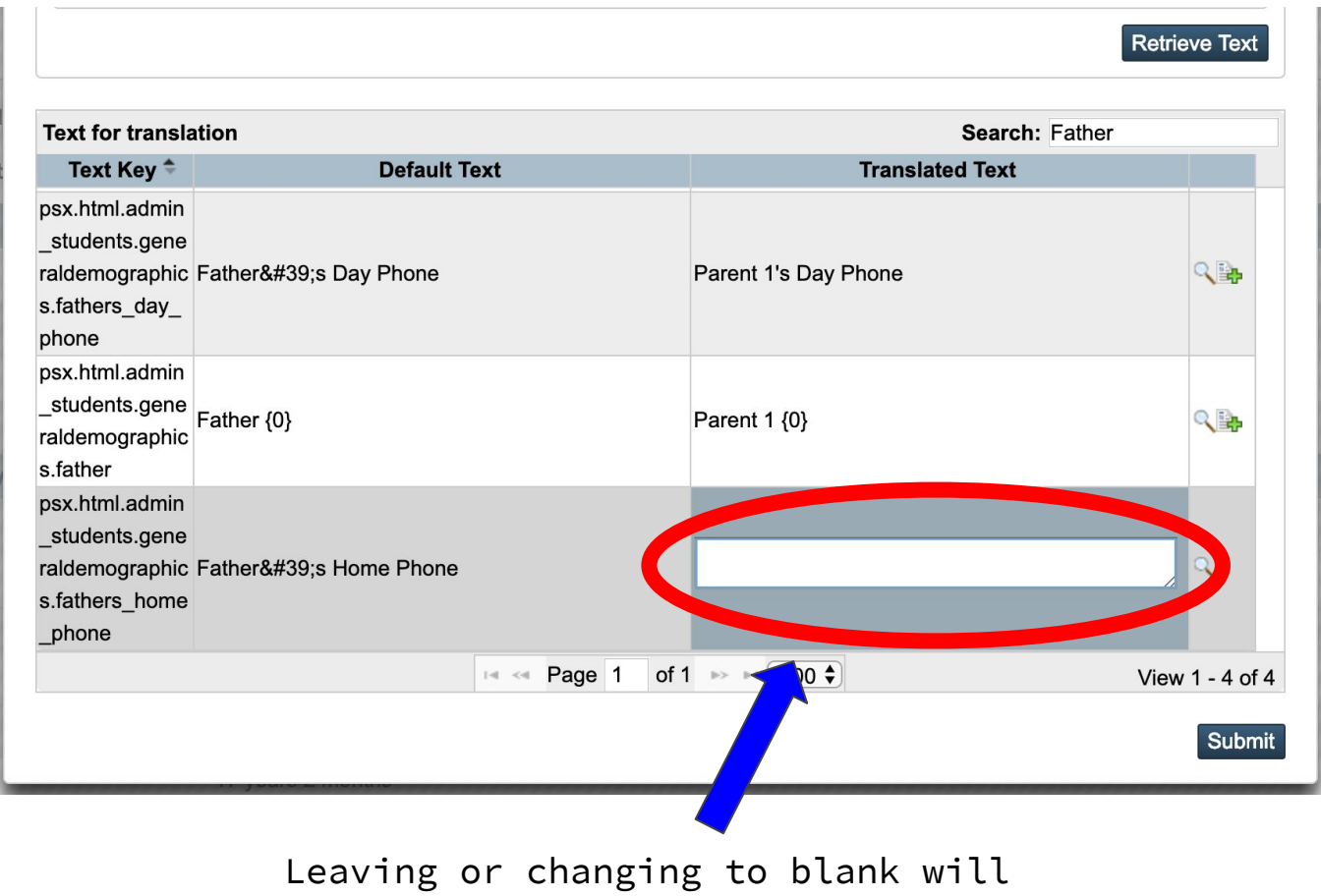

revert to default text

#### Useful English Translations

- Admin Home
	- Browse Parents -> Browse Parent Accounts
	- Staff -> Employees
- Student left menu
	- Family -> Siblings
	- Cumulative Info -> GPA/Credit Info
- PK3/PK4 Grade Level labels on Start Page
	- must translate in both Text AND Data areas
- Parent/Student Portal
	- Parent Portal Account Creation labels/text
	- Class Registration -> Course Requests
- Silliness!

# **Customization** Tools

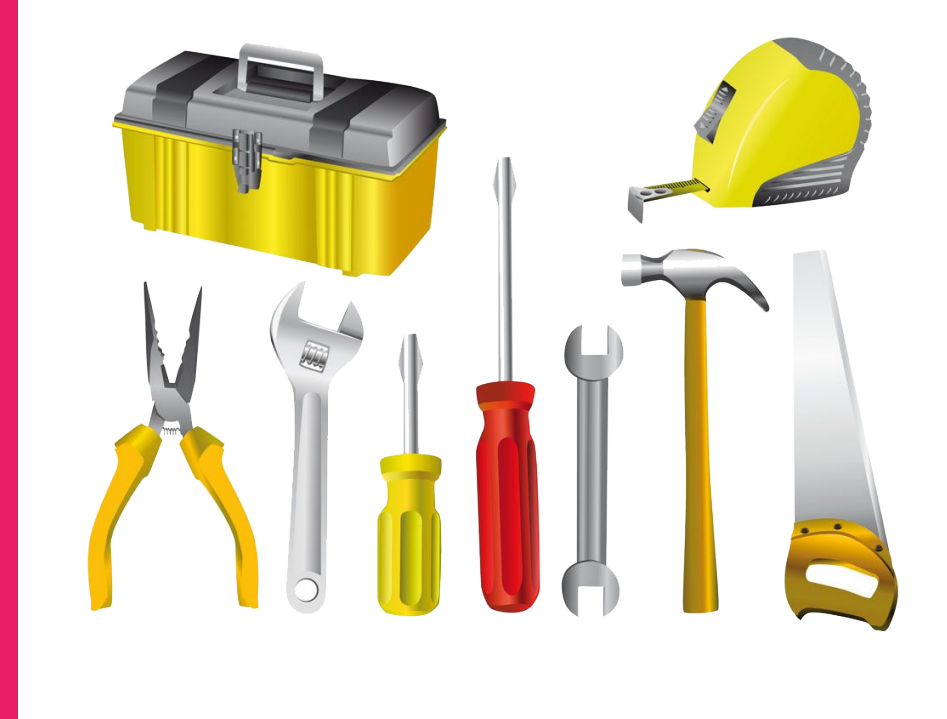

#### CPM

CPM (Custom Page Management) NOT a folder! CPM stores custom pages in the database and there is a web interface for working with them.

#### **Before version 12.1**

**Start>PS Administrator>Custom Pages**

**● Separate portal requiring separate account**

#### **12.1 and later**

**Start>System>Page and Data Management>Custom Page Management**

- **● Within admin portal, no separate account required.**
- **● Must setup permissions**

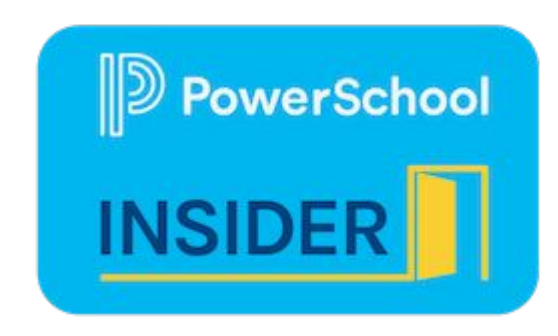

CPM

The "What's New in PowerSchool 12.1" presentation has screenshots of how to enable the new CPM

- **● "What's New in PowerSchool 12.1" on PowerSource at [https://support.powerschool.com/](https://support.powerschool.com/exchange/view.action?download.id=958) [exchange/view.action?download.id=958](https://support.powerschool.com/exchange/view.action?download.id=958)**
- **● Presented on the PowerSchool Insider Episode 54**

#### **Custom Page Manager in Admin Portal**

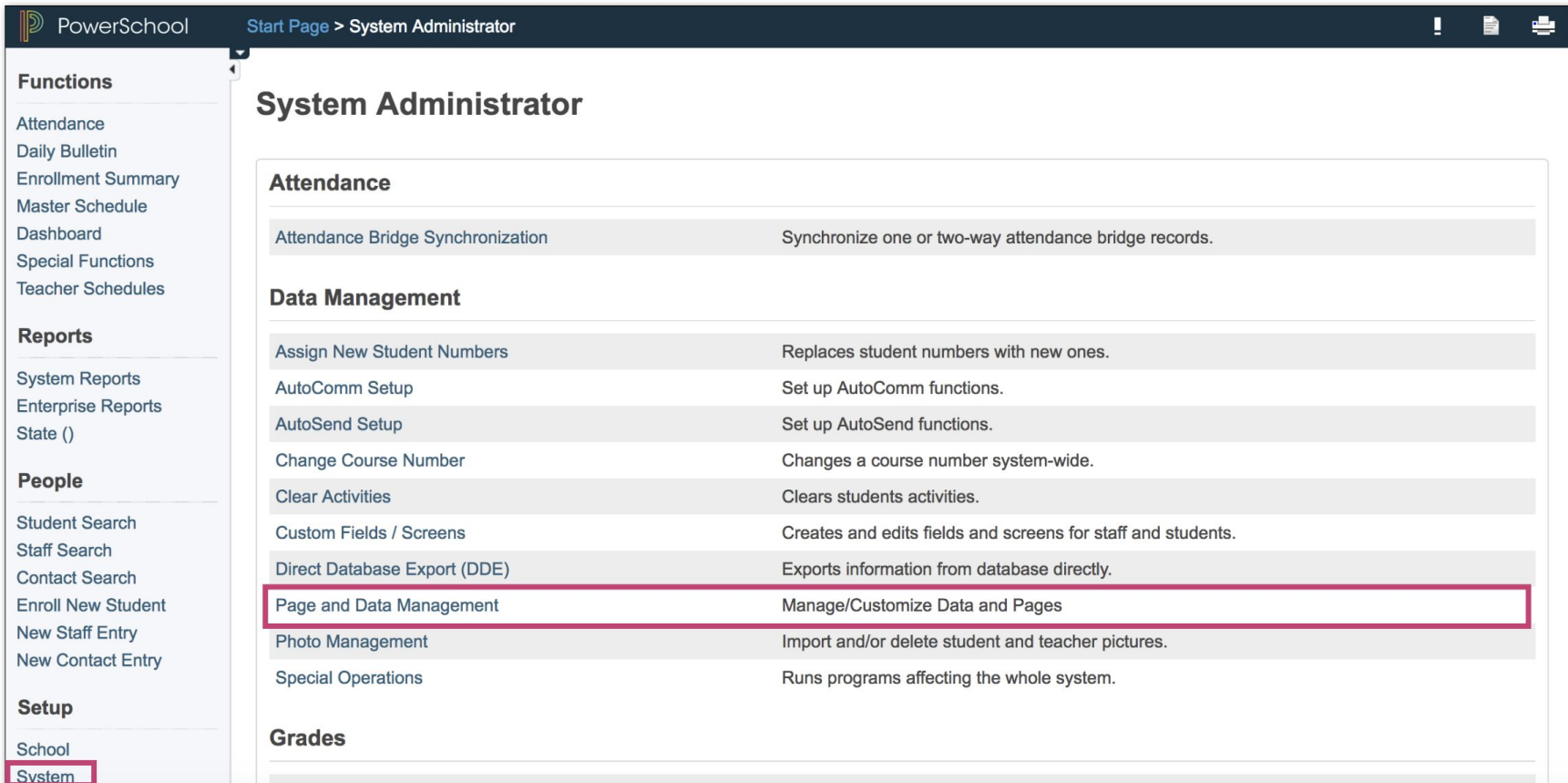

#### **New Setup Page**

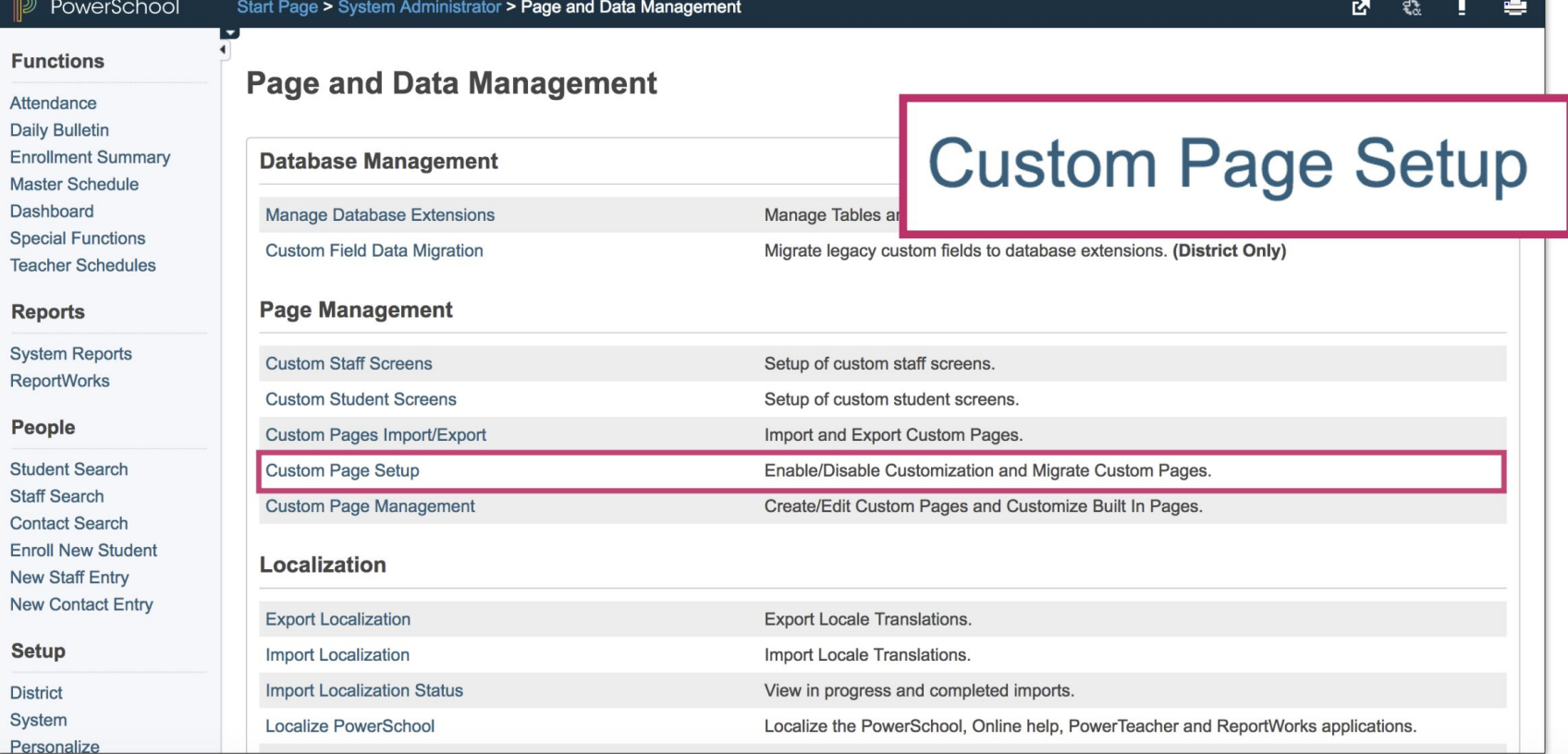

#### **New Setup Page**

Personalize

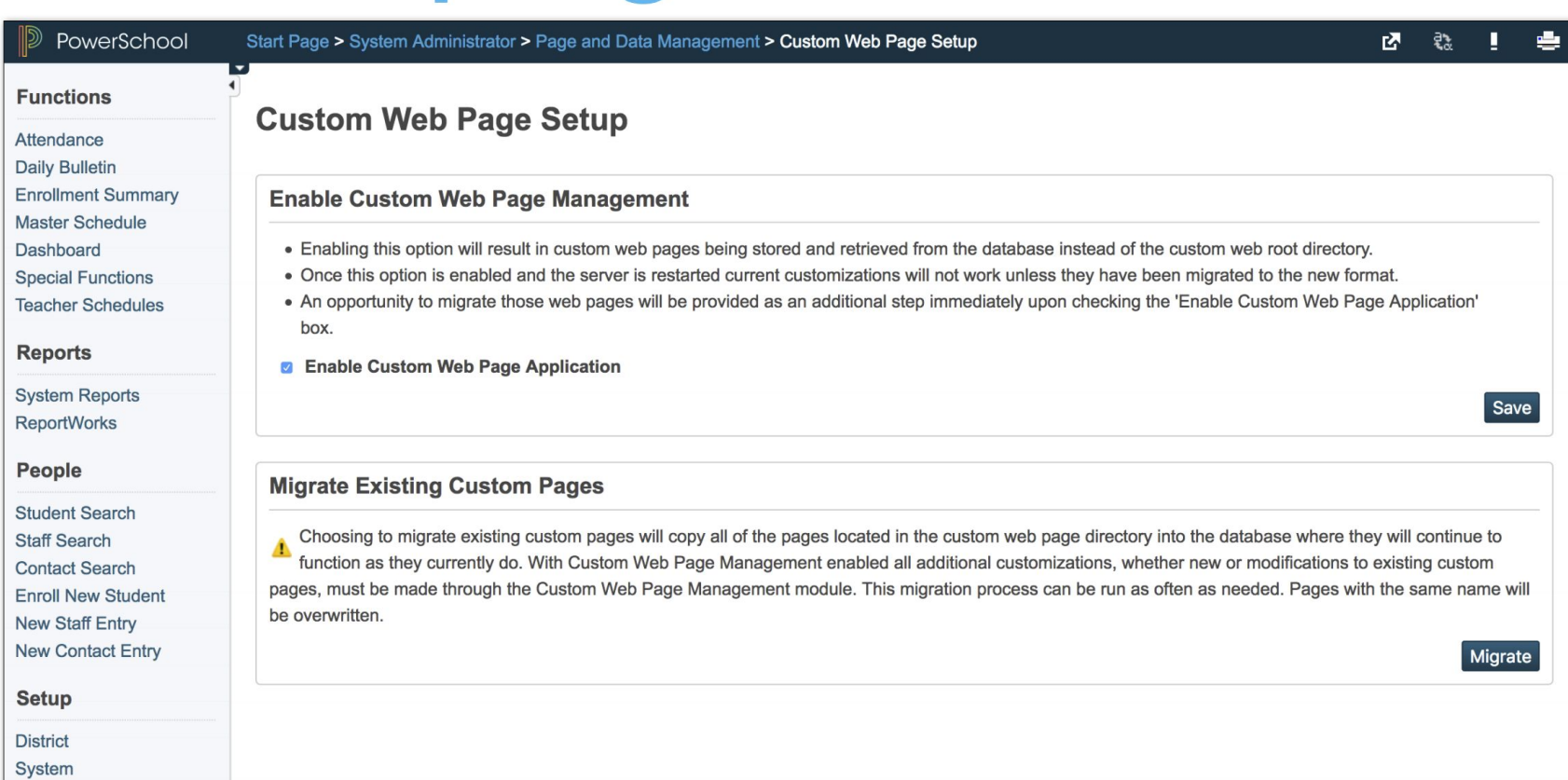

#### **Link to New CPM**

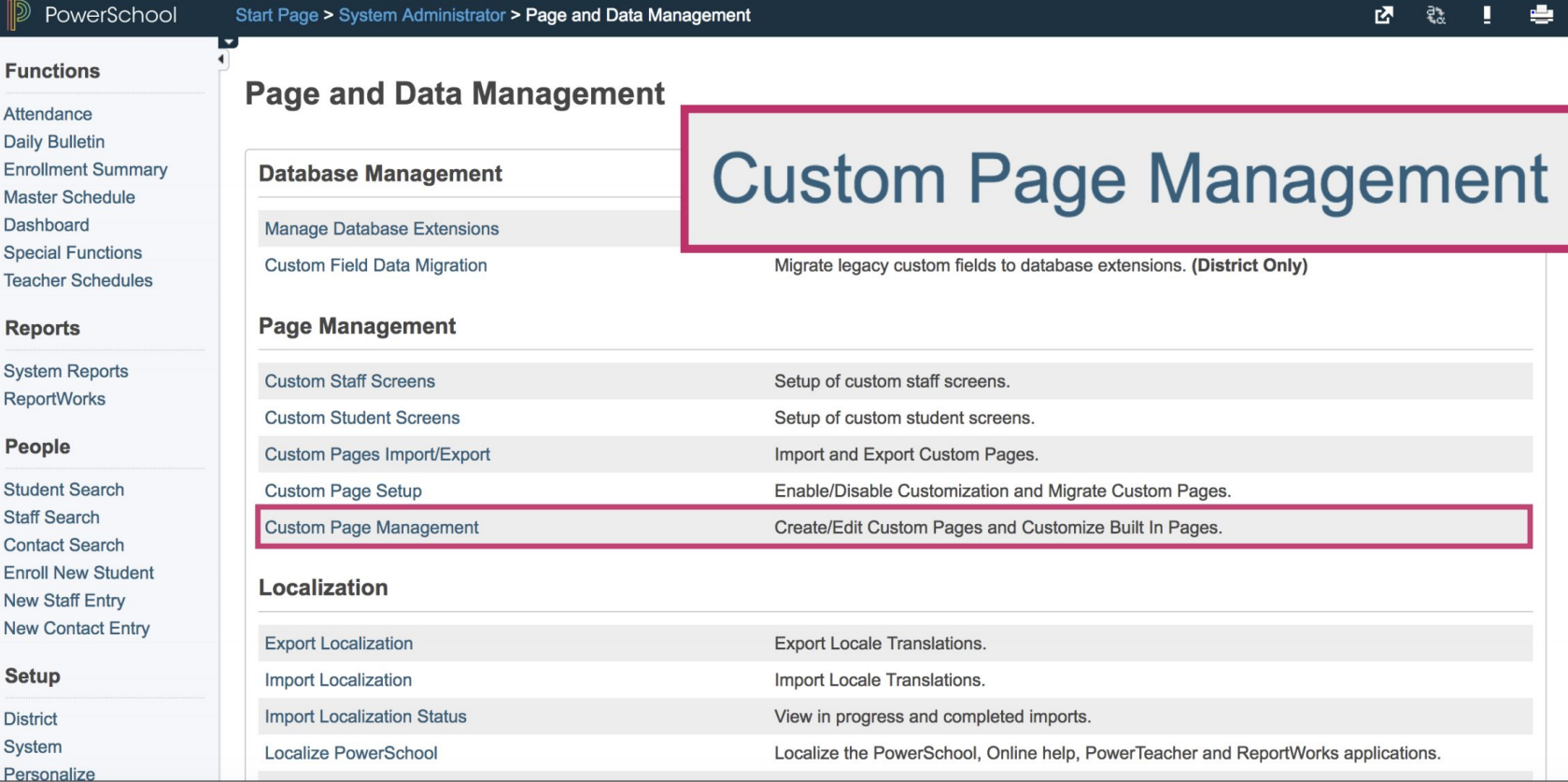

## **The OLD Custom Page Manager!**

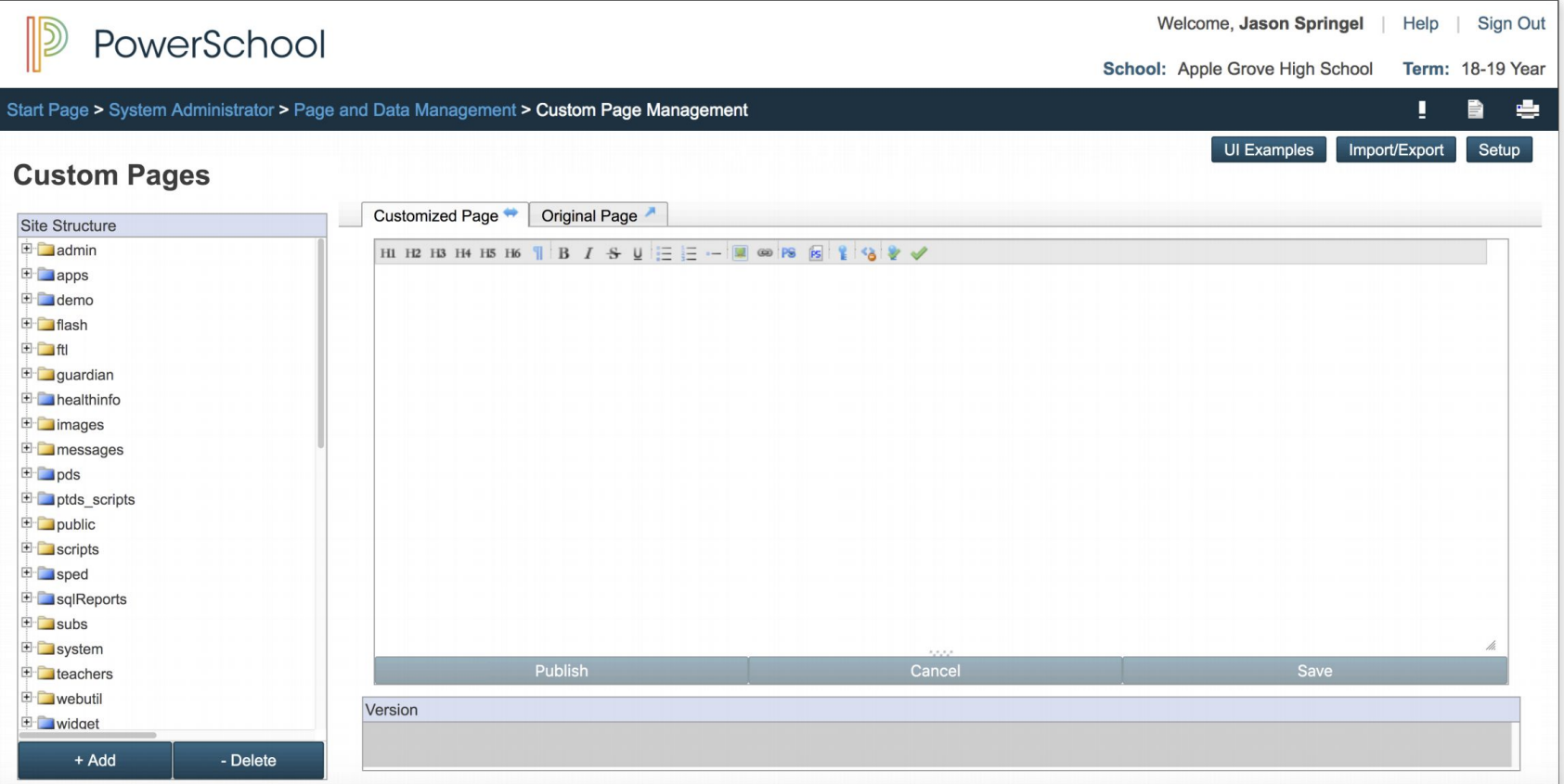

### The NEW Custom Page Manager!

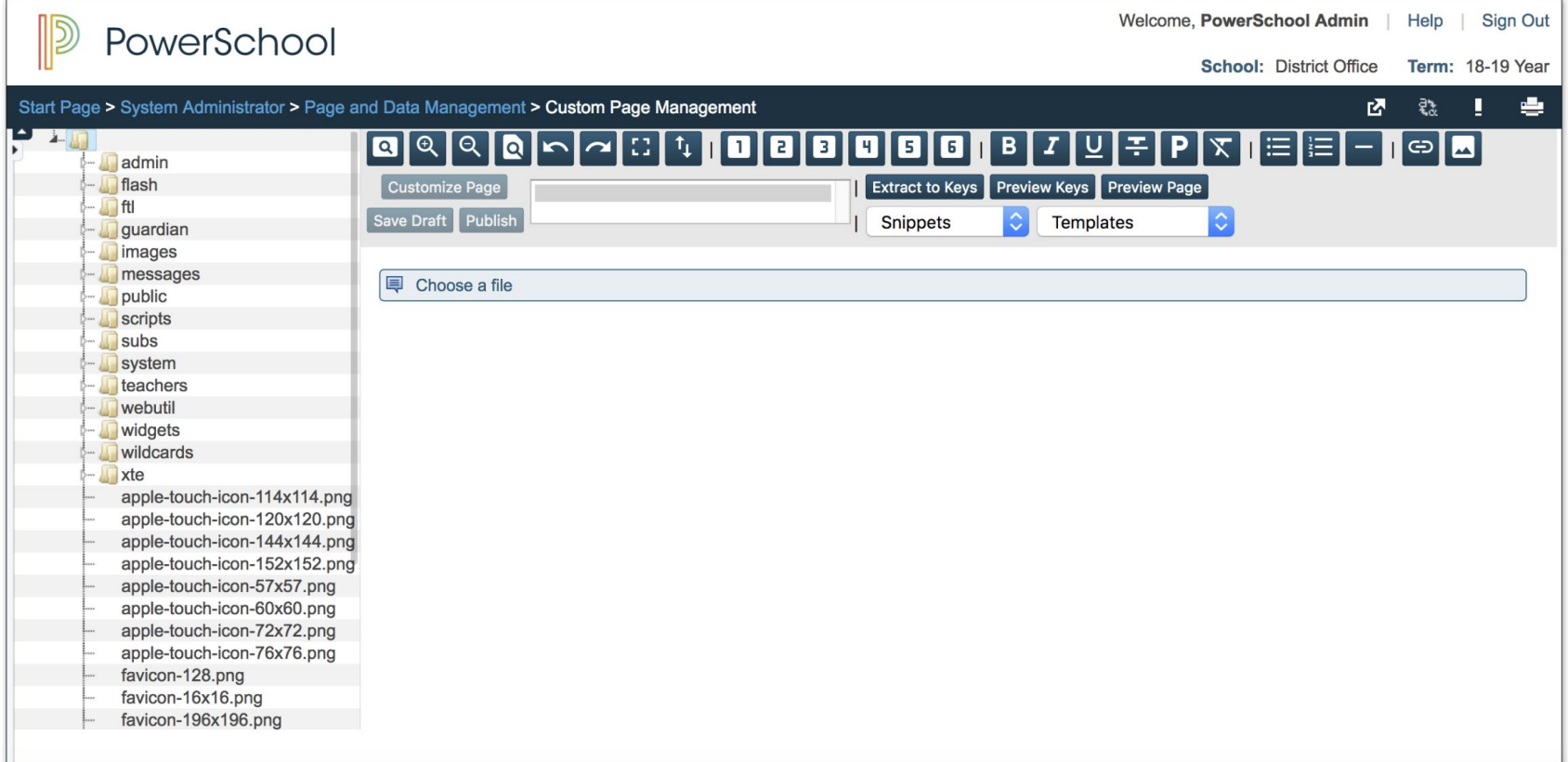

# The NEW Custom Page Manager!

#### **Features You Have Wanted:**

- Access multiple files
- Delete folders and sub-folders/files with 1 click
- Syntax highlighting for over 110 languages (HTML, CSS, jQuery...)\*
- Search and replace with regular expressions
- Highlight matching parentheses
- Code folding
- Multiple cursors and selections

## **Side-By-Side View**

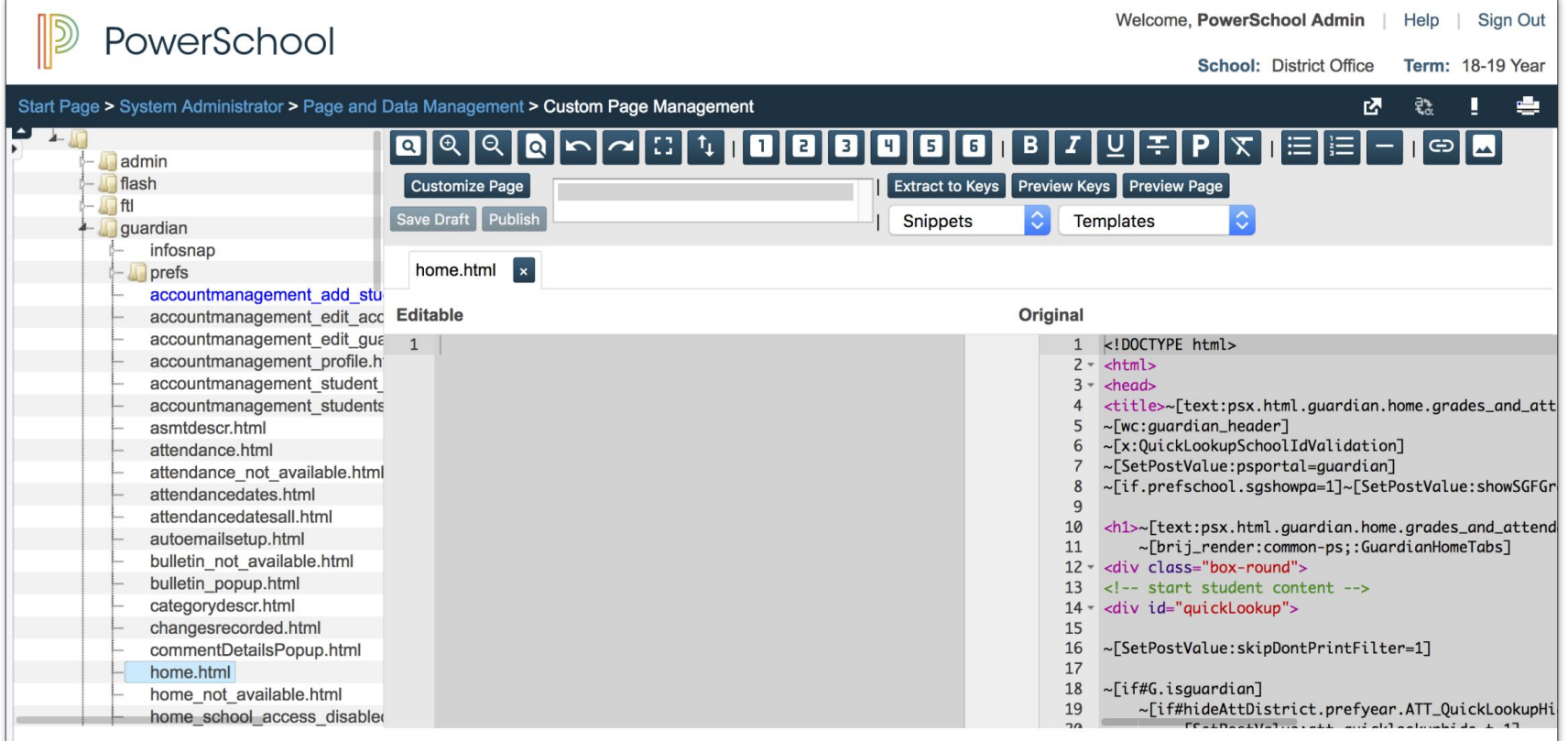

## **Access/Edit Multiple Files**

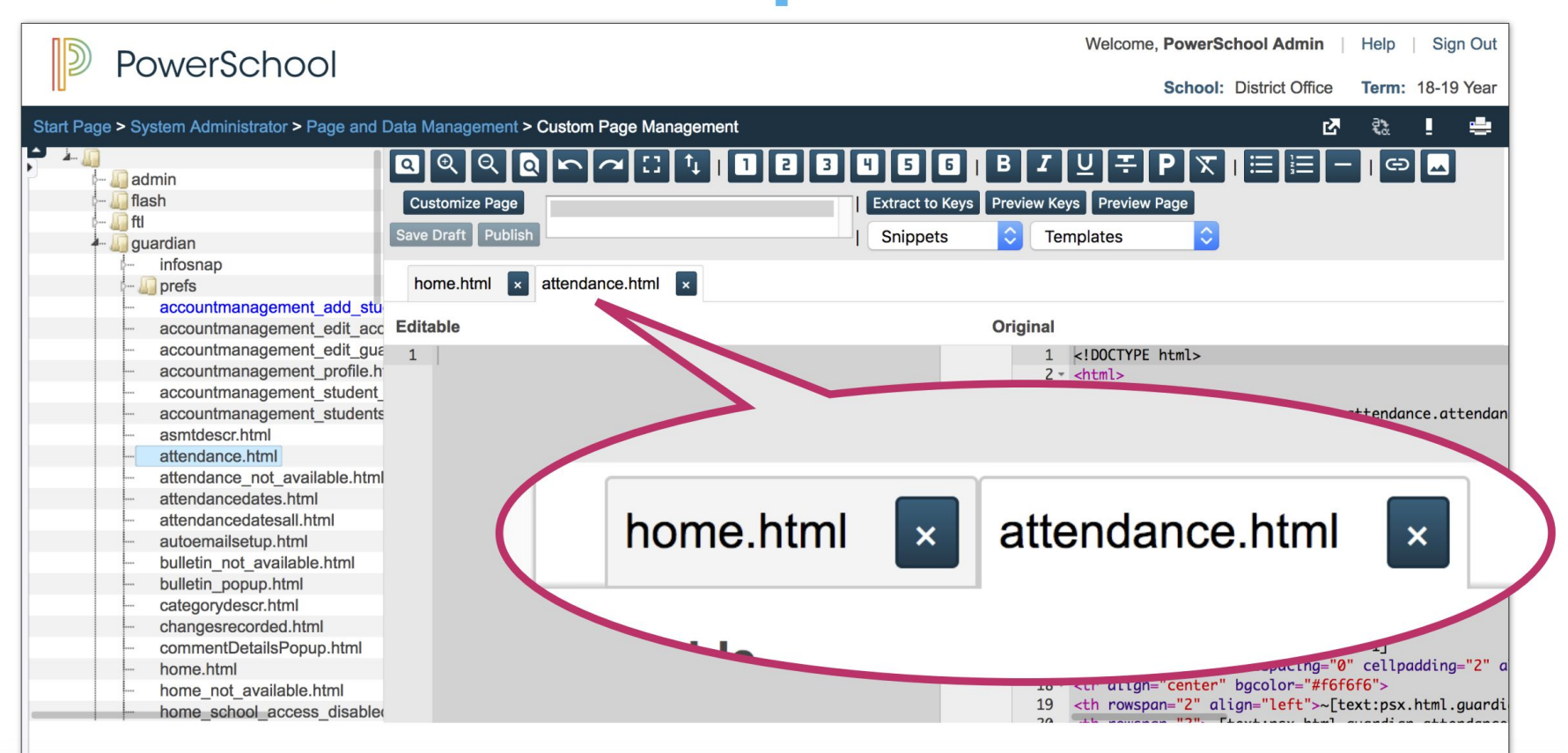

# **Major Editor Improvements**

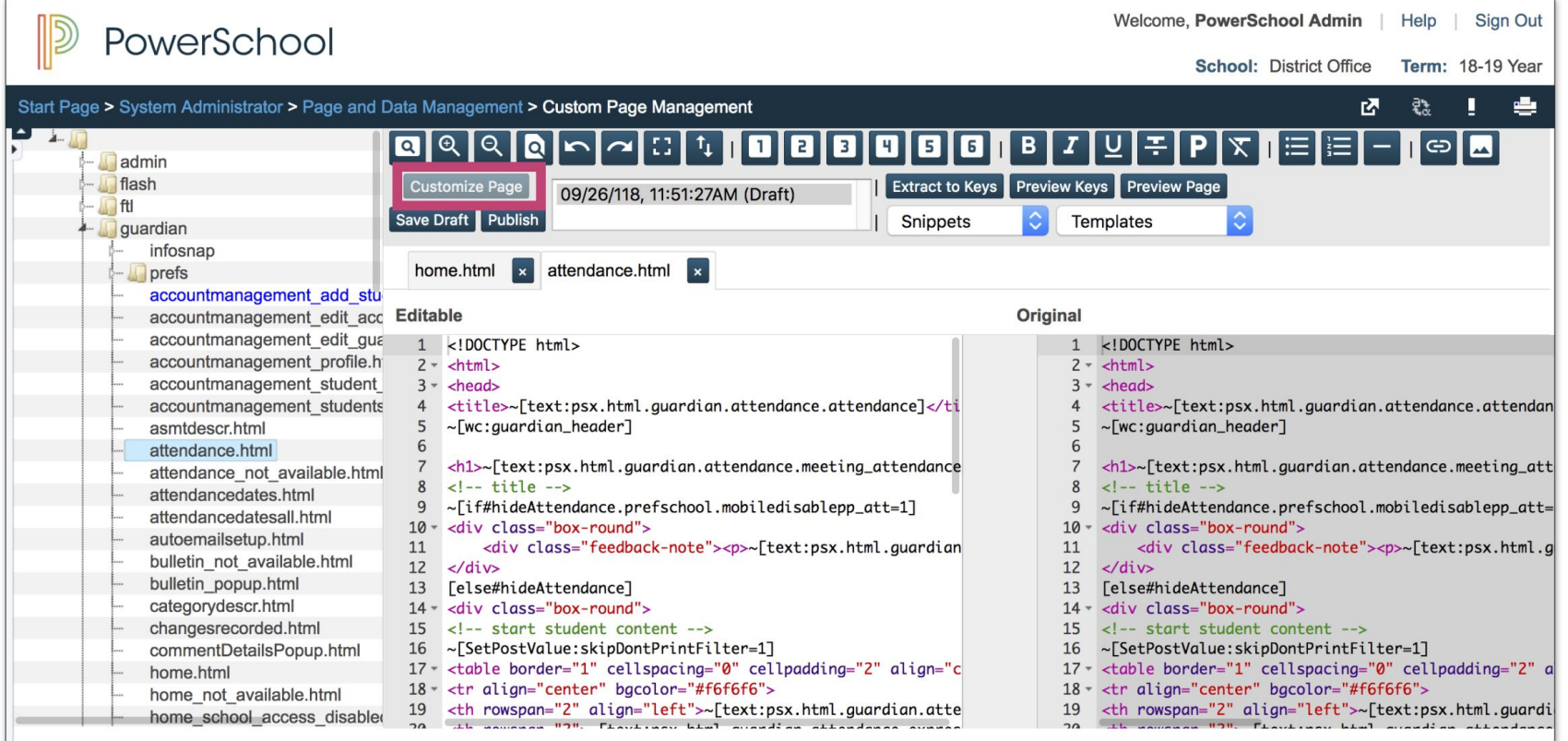

### **Hide Original: Space to Code**

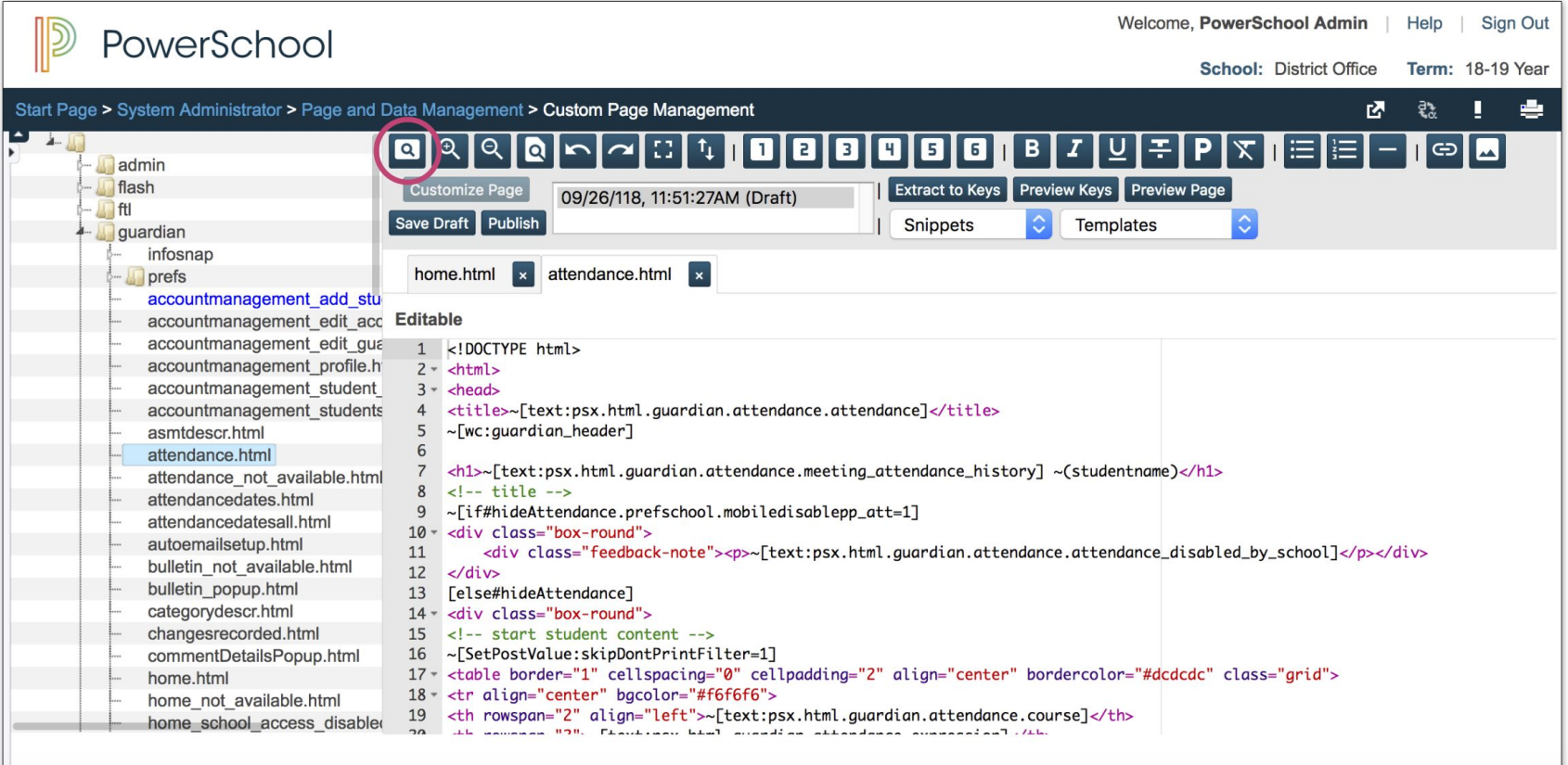

## **All Old Capabilities Still There**

#### Data Management > Custom Page Management

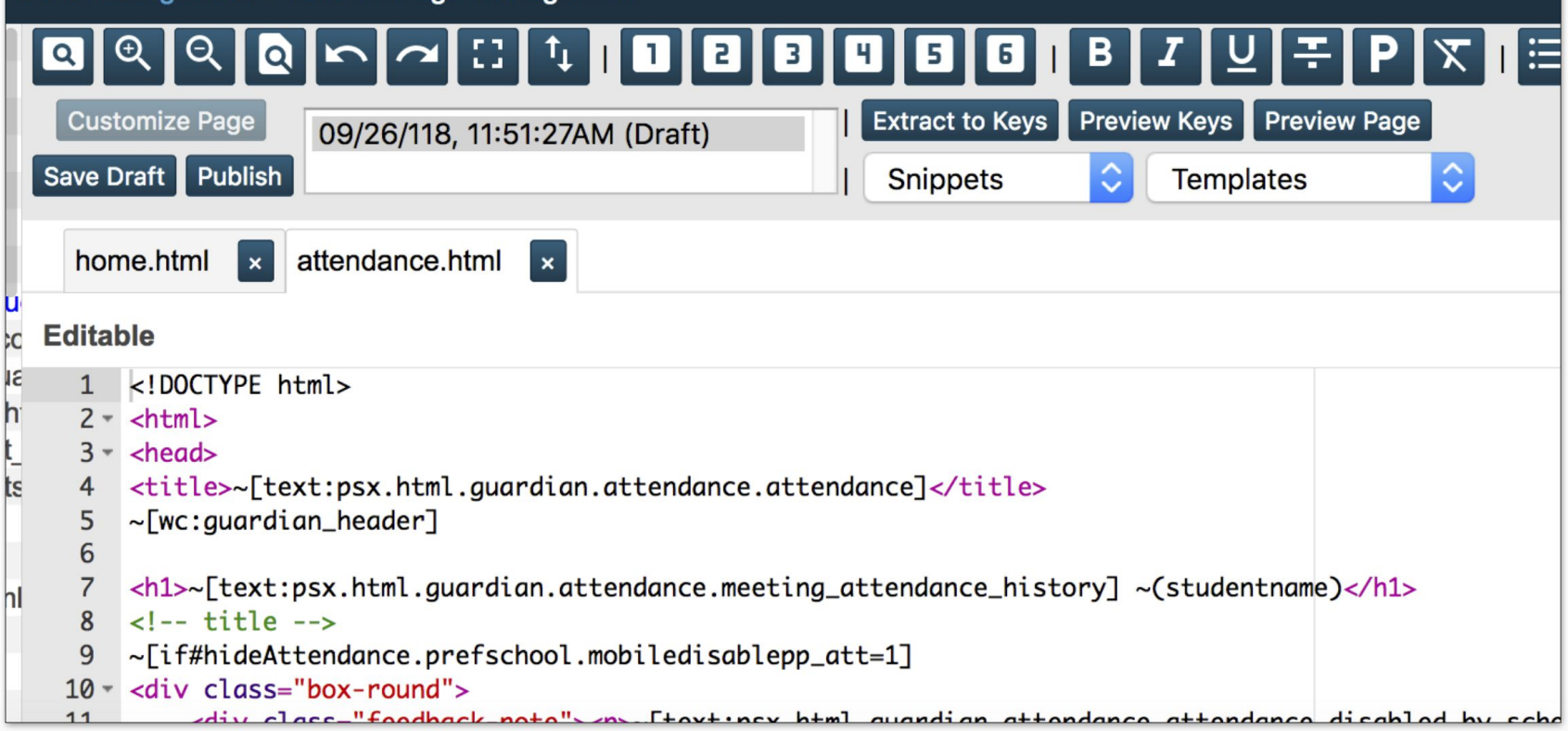

# **Understanding CPM Security**

PowerSchool **Start Page > Insufficient Access Privileges**  $\overline{\phantom{a}}$ **Functions Insufficient Access Privileges** Attendance **Daily Bulletin Enrollment Summary** Insufficient access privileges to view the requested screen. Master Schedule Click your browsers "Back" button to return to the previous screen. **Dashboard Special Functions Teacher Schedules Reports** 

**System Reports ReportWorks** 

**People** 

**Student Search Staff Search** 

#### **NO security groups start** out with access to CPM

## Navigate to admin group...

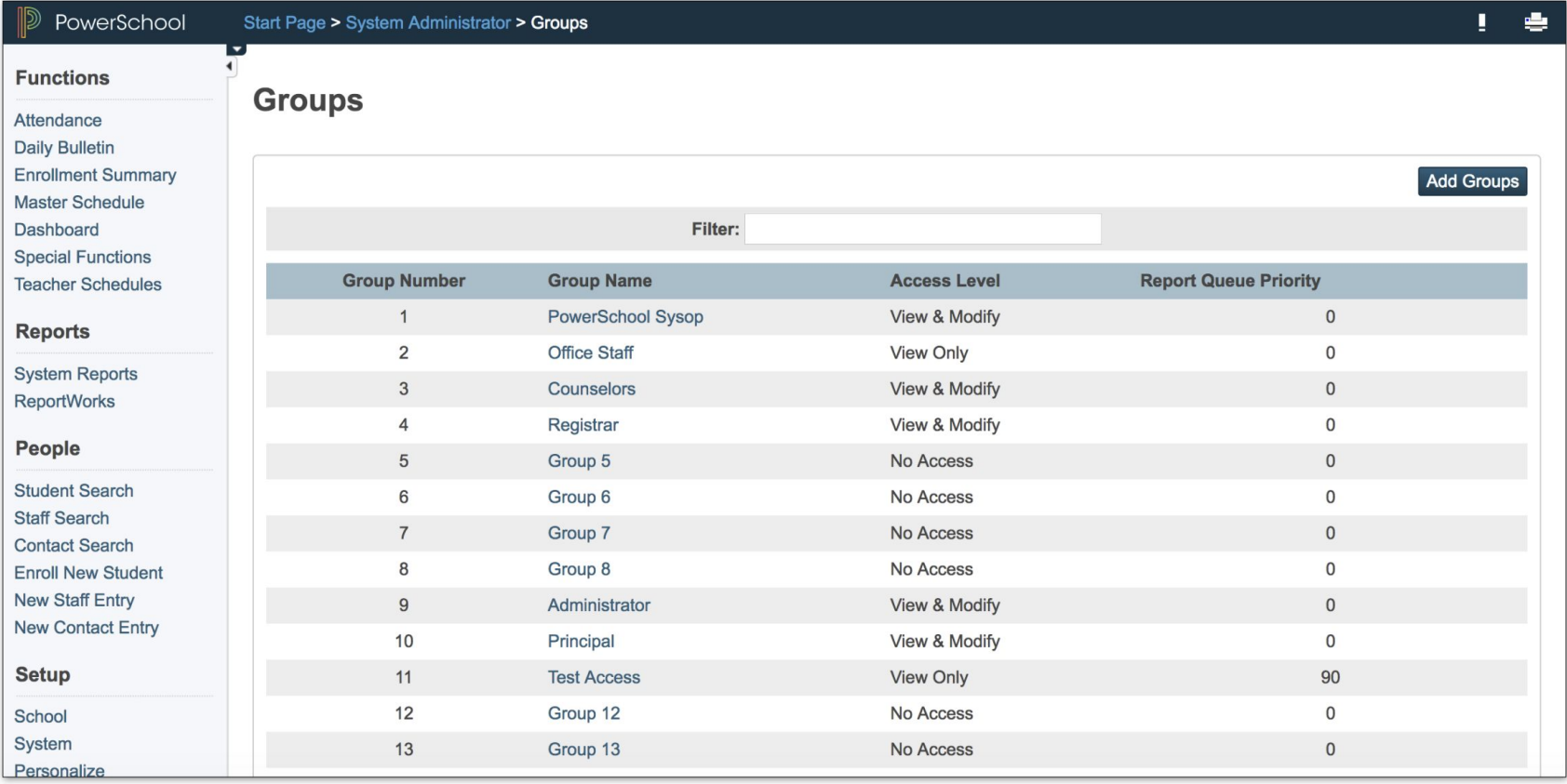

# ... or create a new one just for CPM

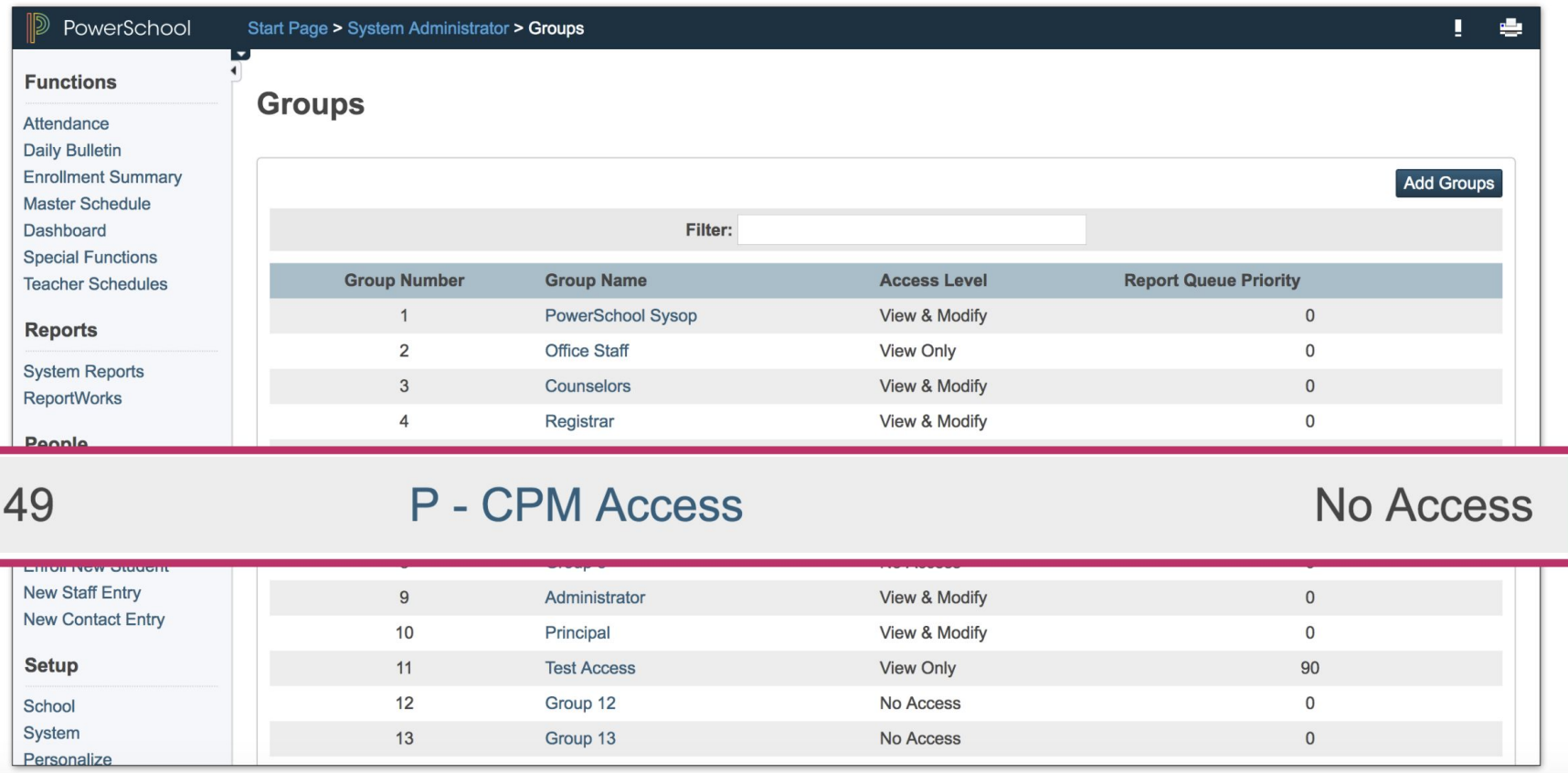

#### **Navigate to Overridden Page Permissions**

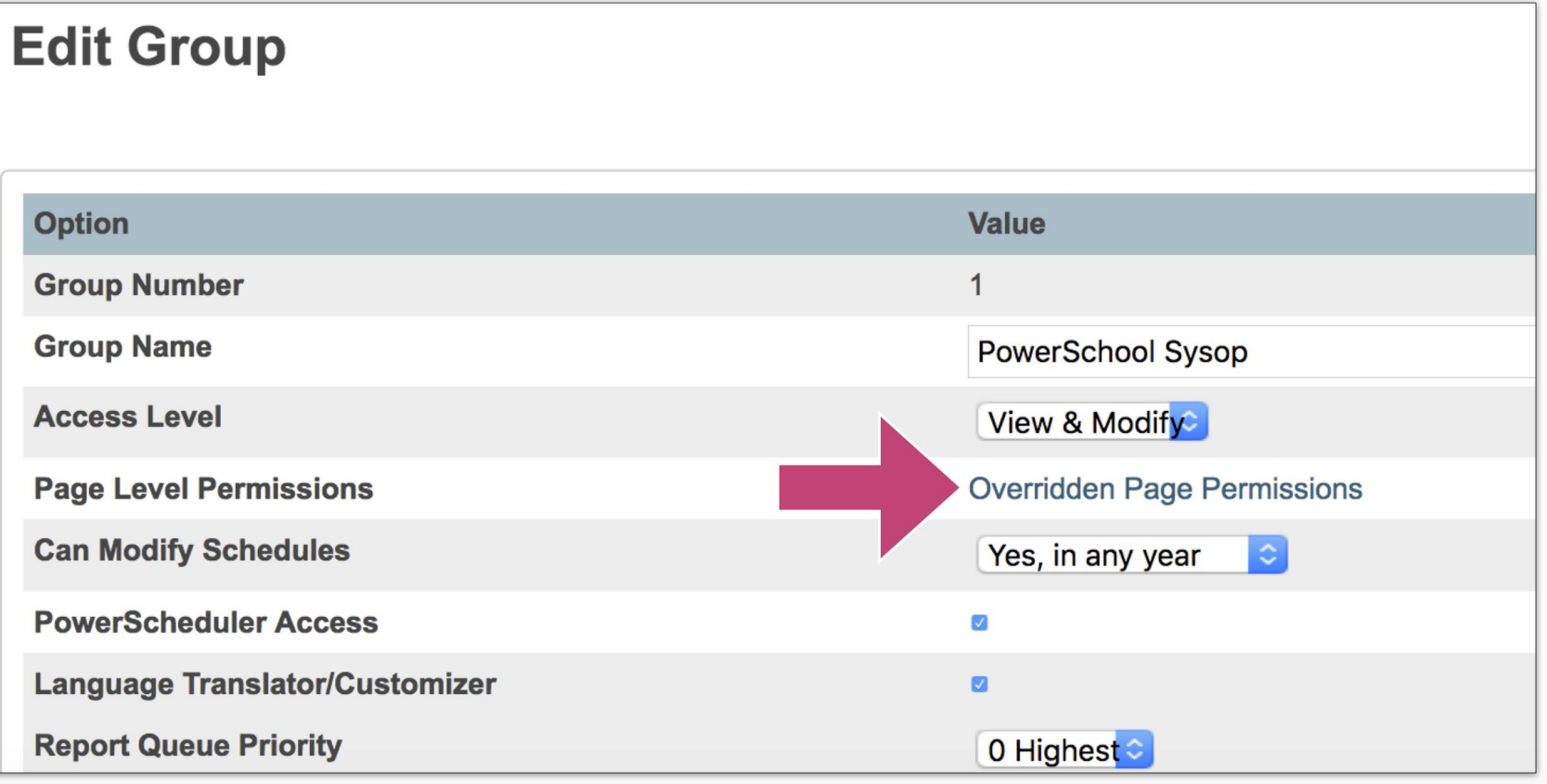

### **Modify Page Permissions**

Start Page > System Administrator > Security > Groups > Edit Group > Overridden Page Permissions

#### **Overridden Page Permissions - PowerSchool Sysop**

Pages that display here have a permission set to a specific level instead of the Group Access Level.

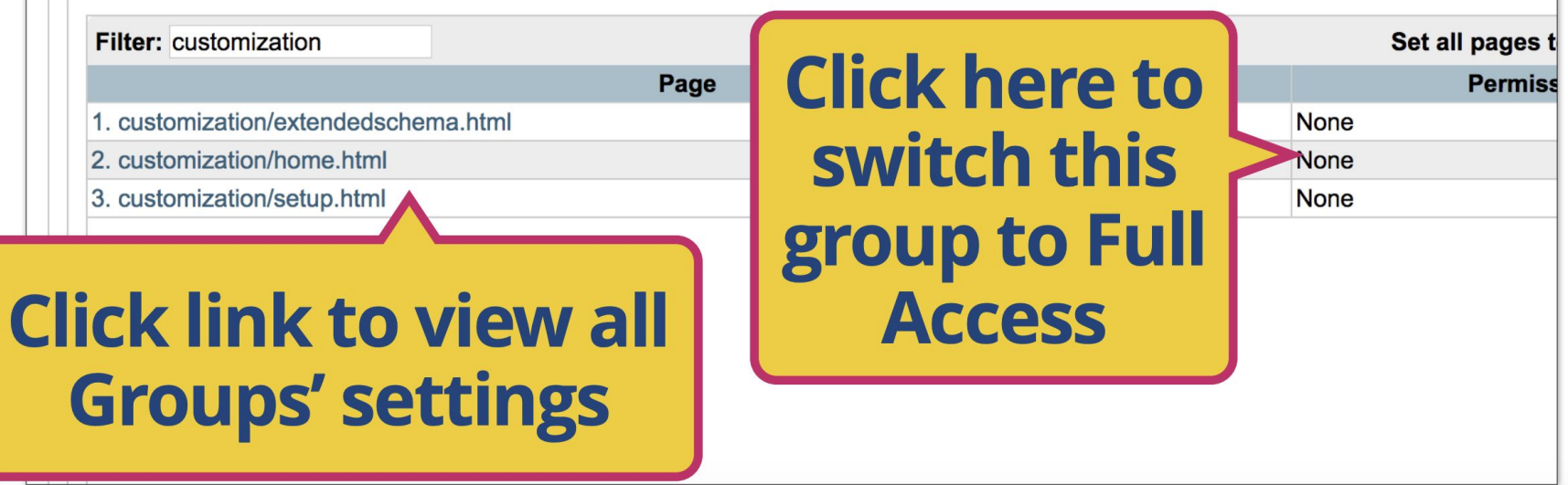

#### **Option: Create dedicated role to** grant access to CPM

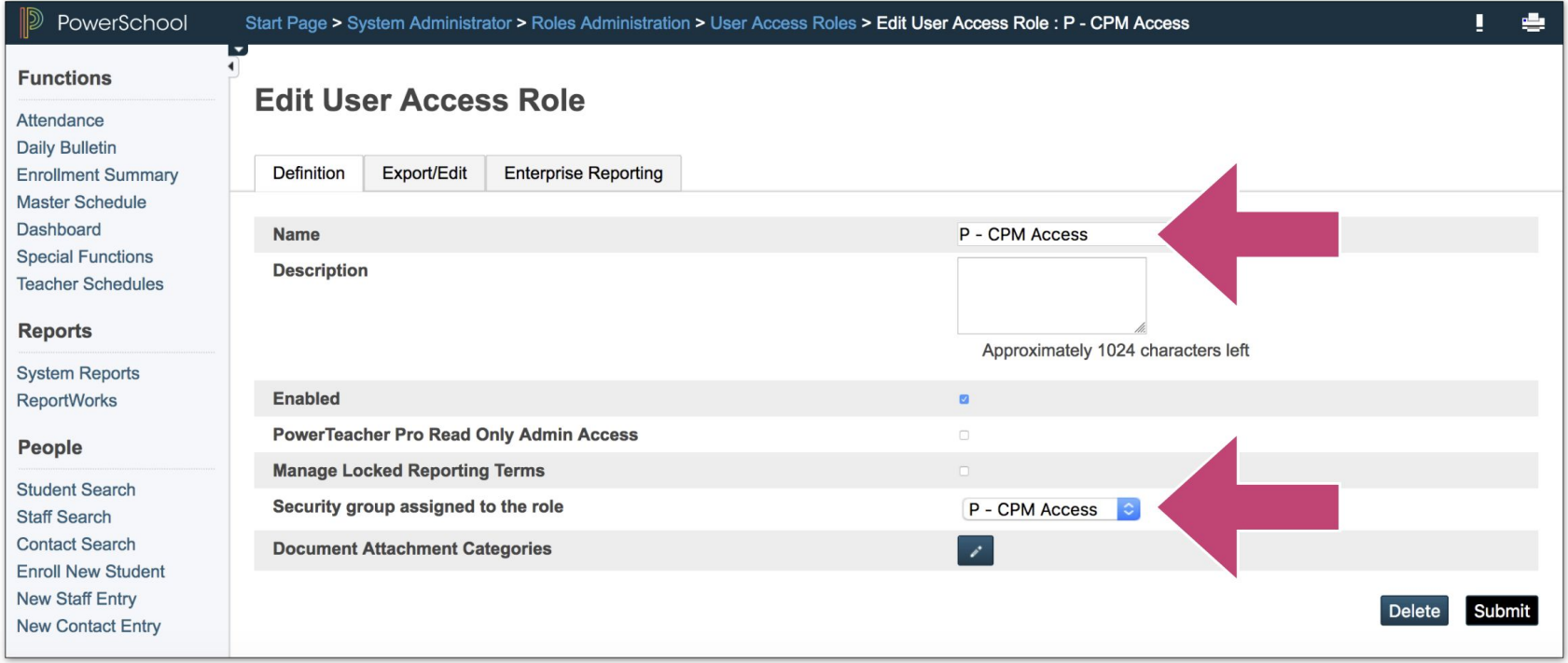
### CPM Alternative

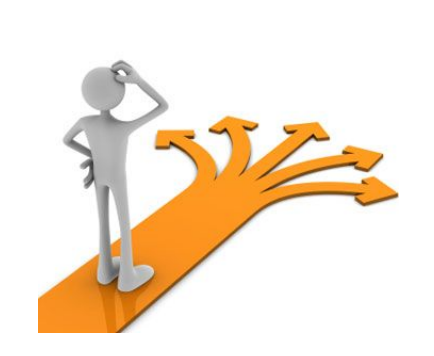

A great alternative CPM editor created by a power user: "Blue Steel CPM" (Exchange ID 749)

- Upload multiple files
- Search for files
- Filter by plugin names

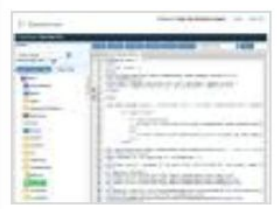

#### **Blue Steel Custom Page Management (CPM)**

[b]PowerSchool 12.1 Users[/b] Make sure you have access to the stock CPM before using. A new more functional version of Custom Page Management (CPM). This was created to have a better interface to CPM and make it easier to customize. [ul] [\*]Ctrl+S or Command+S to save [\*]Multiple file upload [\*]Search [\*]Show Customizations only [\*]Snippets - ability to create your own reuseable pieces of code to insert [\*] Templates - ability to ... [View] **More1** 

#### **Categories:**

**Custom Web Pages** 

#### Products:

PowerSchool 12.x. PowerSchool 9.x, PowerSchool 8.x. PowerSchool 10.x, PowerSchool 11 x

#### **Additional Details:**

2258 downloads

 $+97$ votes

Modified: 1/7/2019 Size: 2.18 MB

### Dissecting a PowerSchool Page

#### **Special Page extensions** .htmlr

**Tip**: Student pages are in "frames". To use these special extensions right-click (ctrl-click) on the link to them and "Open link in new tab"

Render the page in the browser but do not process special PowerSchool tags.

#### .htmlt

View the unrendered (server-side) page code in the browser window

Right-click (Windows) or Control-click (Mac) on a PowerSchool page and choose "Inspect" or "View Page Source" to see the rendered (client-side) code.

## Additional Tools

- **A proper text editor**
	- $Notepad++$  for Windows <https://notepad-plus-plus.org/>
- BBEdit for Mac -

<https://www.barebones.com/products/bbedit/>

**BBEdit 12** 

It doesn't suck.®

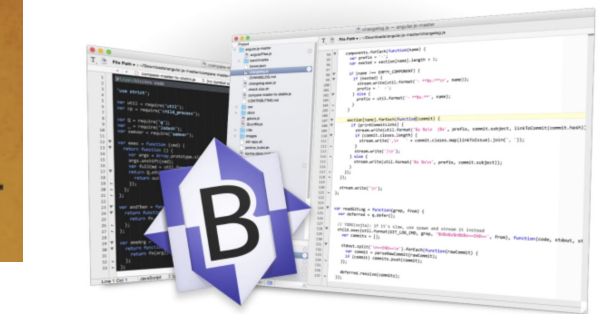

## Learning Resources

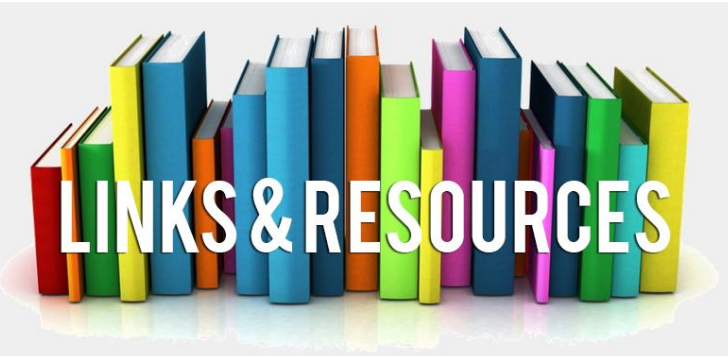

- CPM and Blue Steel CPM have PS templates
- W3Schools
	- <https://www.w3schools.com/>
- UI Examples PowerSchool's UI Demo Page
	- /admin/ui examples/home.html
- HTML CSS JS: The Client-Side Of The Web
	- https://html-css-is.com/
- PowerSchool HTML/CSS/JS Fiddle
	- <https://jsfiddle.net/aplarsen/vtunbs8s/>
- Inspect PowerSchool pages (view source or "inspect")

## More Reference

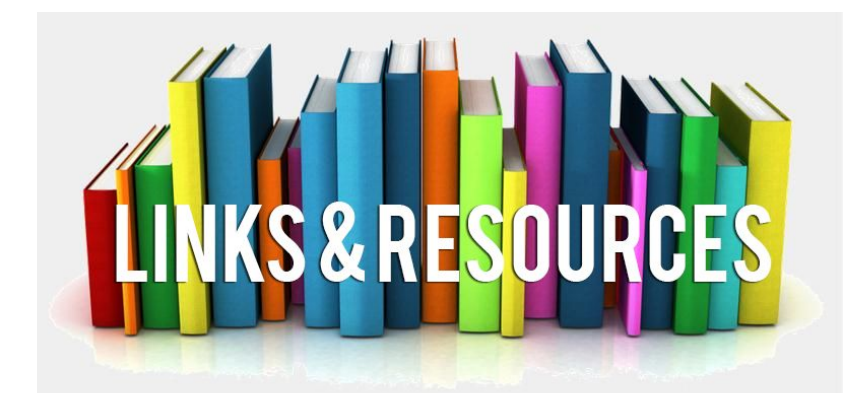

- PSHTML Developer site <https://support.powerschool.com/developer/>
- Eric Schaitel's Customization Documentation

<https://support.powerschool.com/exchange/view.action?download.id=772>

- The PowerSchool User Community
	- **PowerSource Forum**: <https://support.powerschool.com/forums/main.action>
	- **PSUG Group**:<https://groups.io/g/PSUG>

## Shared Customizations

- PSUG California
	- <https://www.psugcal.org/>
- PowerDataSolutions
	- <https://powerdatasolutions.org/>
- PowerSource Exchange
	- <https://support.powerschool.com/exchange/main.action>
- Aurora Educational Technology
	- <https://auroraedtech.com/>
- Marcia Brenner Associates
	- <https://mba-link.com/>

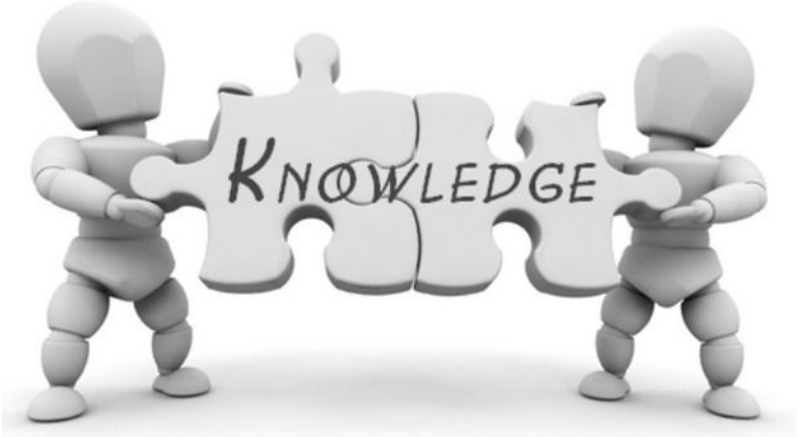

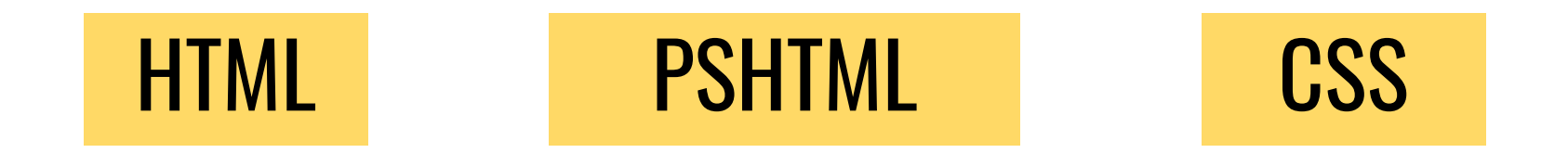

## The Languages of Customization

## JavaScript/JQuery

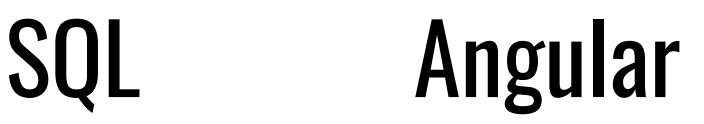

# **HTML**

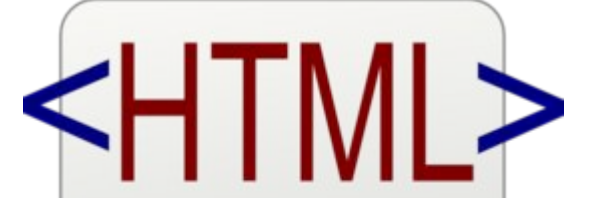

<html> <title>HTML</title> <body> This is HTML! </body>  $<$ /html>

### What is HTML?

- HyperText Markup Language
- Developed in 1990s
- Used to create elements that will be interpreted visually by a web browser

## W3C Standards

--- Most browsers generally comply with the World Wide Web Consortium (W3C standards)

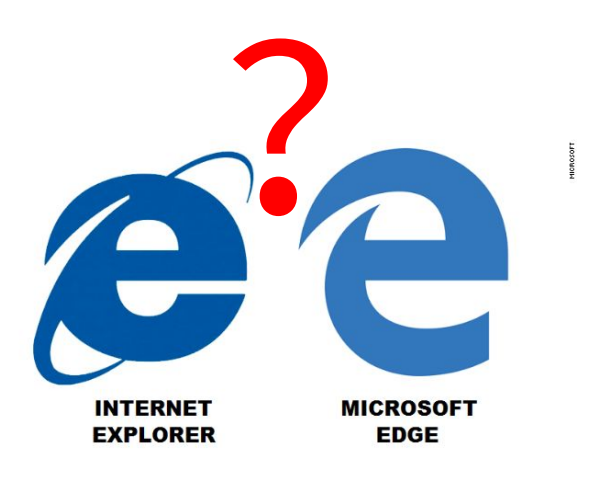

凸 **Browser Market Share Worldwide** July 2017 (for map);<sup>[1]</sup> rank/share in December 2018<sup>[2]</sup> Google Chrome (62.4%) Safari (14.56%) Firefox  $(5.1%)$ **UC Browser (4.17%)** Opera (3.13%)

Source: https://en.wikipedia.org/wiki/Browser\_wars

**StatCounter Global Stats** Browser Market Share Worldwide, July 2017

#### Browser Market Share

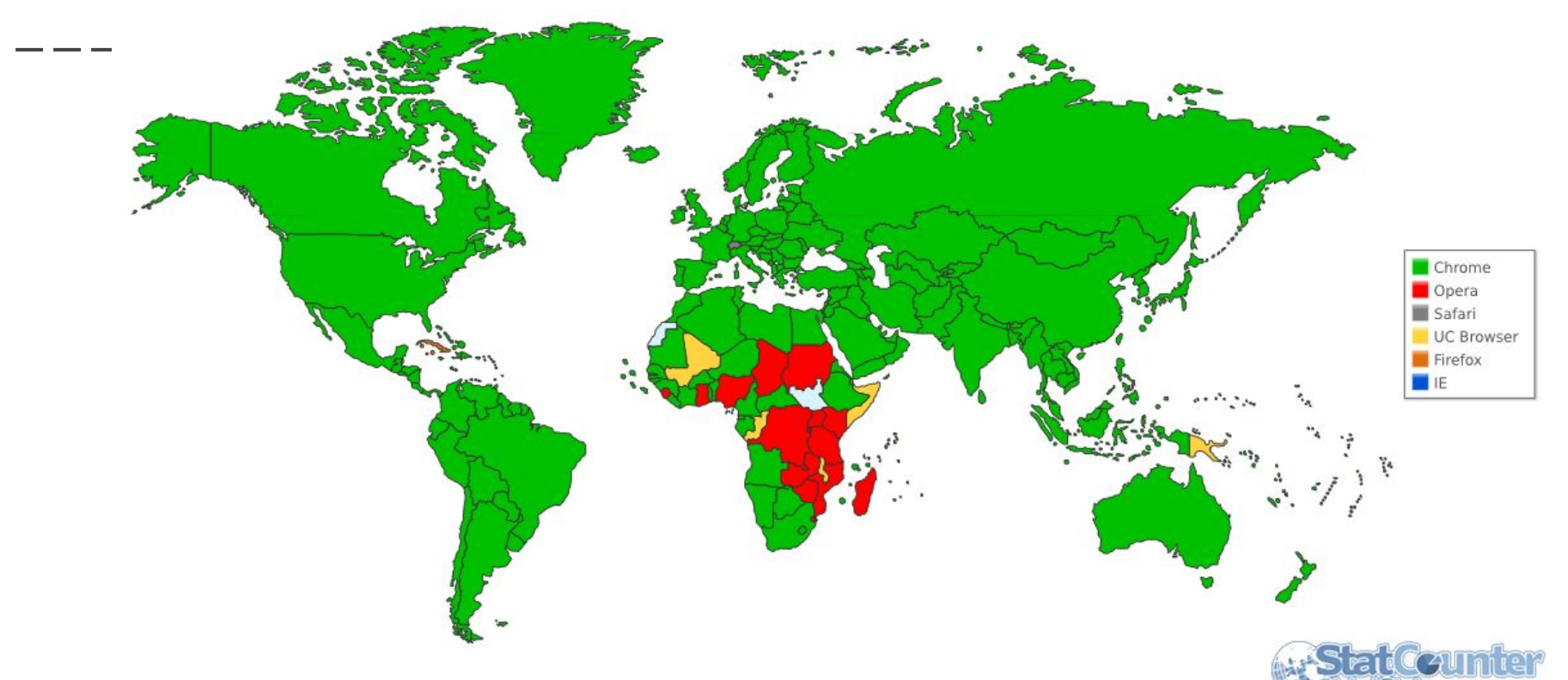

Source: https://en.wikipedia.org/wiki/Browser\_wars

```
<! DOCTYPE html>
                                                      Basic HTML Page
\ntm1<head>
        <title>Page Title</title>
        <script src="someJavaScriptFile.jg" type="text/javascript"></script>
        <link href="someCssFile.gsg" rel="stylesheet">
    \langle/head>
    <body>
        Page Content Goes Here.
    \langle/body>
\langle / \text{html} \rangle
```
- The DOCTYPE declaration defines the document type
- The text between <html> and </html> describes the web document
- The text between <head> and </head> contains meta-data about the file as well as links to external resources
- The text between <body> and </body> describes the visible page content

## HTML Tags

HTML tags are keywords (tag names) surrounded by angle brackets: **<tagname>Content</tagname>**

- $\bullet$  HTML tags normally come in pairs like  $\langle p \rangle$  and  $\langle p \rangle$
- Self-closing or standalone tags have no closing tags  $(\langle br/\rangle \langle hr/\rangle \langle img/\rangle)$
- The first tag in a pair is the opening tag, the second tag is the closing tag
- The closing tag is written like the opening tag, but with a slash before the tag name

## HTML Attributes

<div id="uniqueIdentifier">

```
<span class="classValue">
```
<input type="text" name="inputName">

- Attributes provide additional information about an element
- Attributes are always specified in the start tag
- Attributes come in name/value pairs like: name="value"
- Tags may have multiple attributes

### HTML Attributes

```
<div id="uniqueIdentifier">
```

```
<span class="classValue">
```
<input type="text" name="inputName">

#### **id** and **class** are common

- **id** is used by Javascript to uniquely identify an element to add functionality. No two elements should ever have the same id in one document
- The **class** attribute is mostly used to apply a CSS style. It can also be used by JavaScript to identify a group of elements. Many elements can share the same class.

### Heading Tags

#### Define headings with the <h1> to <h6> tags

<H1>Heading 1</H1> <H2>Heading 2</H2> <H3>Heading 3</H3>

#### **Heading 1**

Heading 2

**Heading 3** 

## Paragraph and line break tags

- Define paragraphs with the <p> tag. Each paragraph element will typically be followed by a double-space.
- Define single line breaks with the <br> tag. It's one of the tags that doesn't need an end tag.

### Paragraph and line break tags

#### **My Heading**

<h1>My Heading</h1>  $< p >$ My first paragraph. I can have line breaks in the code but they will be ignored. There will be extra lines before and after the paragraph.  $\langle$ /p>  $$p$$ This is a new paragraph.<br> It has manual line breaks.<br> The new lines are "single-spaced".  $\langle$ /p>

My first paragraph. I can have line breaks in the code but they will be ignored. There will be extra lines before and after the paragraph.

This is a new paragraph. It has manual line breaks. The new lines are "single-spaced".

### Text formatting

**Note:** These tags are "deprecated", which means you're really supposed to use CSS styles to comply with modern standards, but these "old school" text formatting tags are still pretty common.

- <b> or <strong>: Bolds text
- <i> or <em>: Italicizes text

This is an example of a  **a**  $(a<sub>5</sub>)$  **tag** $<$ **/b>** This is an example of <em>italicized text</em>

This is an example of a **bold tag** This is an example of *italicized* text Links are defined with the <a> ("Anchor") tag

<a href="http://google.com">Link me to  $Google$ 

Link me to Google

#### Images

**Note**: The image file must exist independently of the page in the location specified

#### Images are defined with the <img> tag

<img src="images/html/mountain.jpg"

```
alt="mountain" width="120" height="100" />
```
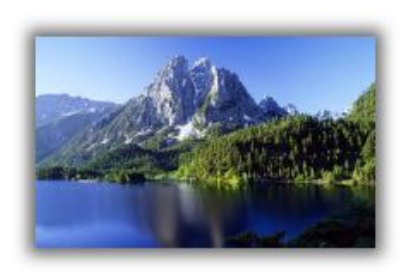

#### **Attributes**

- **src** Relative path to image file.
- **alt** Specifies alternate text if image cannot be displayed.
- **width** width in pixels
- **height** height in pixels

Only the src attribute is required.

#### **Comments**

#### Use  $\langle$ !-- and --> to insert comments in HTML.

Comments are not displayed by the browser, but they can help document your HTML.

<!-- Write your comments here -->

#### Unordered Lists (Usually "bullets")

Start an unordered list with the **<ul>** tag. Each list item starts with the **<li>** tag

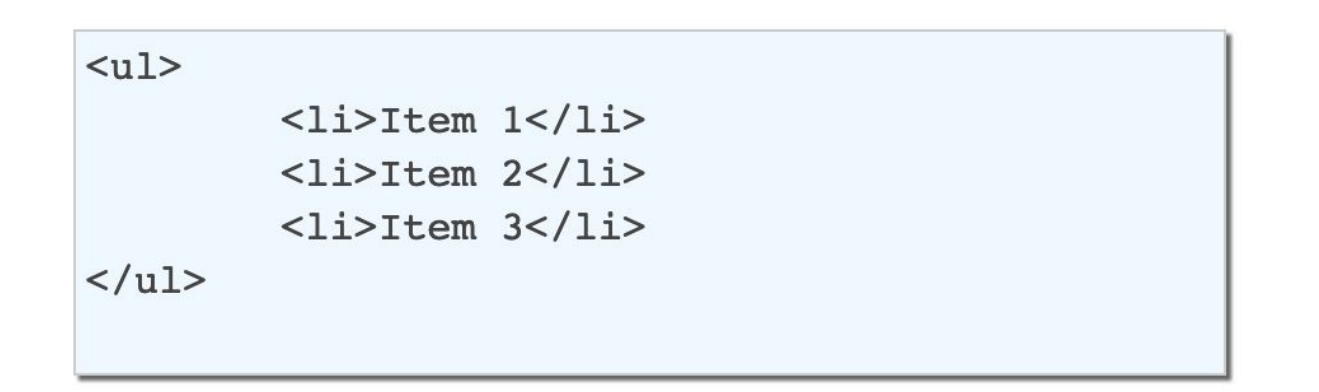

- $\bullet$  Item 1
- $\bullet$  Item 2
- $\bullet$  Item 3

**Ordered Lists (Usually "numbers")** 

Start an ordered list with the <ol> tag. Each list item starts with the <li> tag

1. Item  $1$ 

 $2.$  Item  $2$ 

3. Item 3

```
<sub>ol</sub></sub>
               \langleli>Item 1<\langleli>
               \text{llipitem } 2\text{llip}\langleli>Item 3</li>
\langle/ol>
```
## 2 types of elements: Block vs Inline

#### **BLOCK**

---

Start and end with a new line

Examples:

- $\bullet$   $\langle h1 \rangle$
- $-p$
- $\langle u \rangle$
- <table>
- $\bullet \quad \langle \text{div} \rangle$

#### **INLINE**

Usually displayed without line breaks

Examples:

- $\bullet \quad \text{db}$
- $\bullet \quad <$  td>
- $\bullet \quad \langle a \rangle$
- $\bullet \quad \text{dimg}$

<div style="background-color:black; color:white; margin:20px; padding:20px;"> <h2>Header Text</h2>  $< p >$ This text is contained within a paragraph tag. The paragraph tag is a block level element. Therefore, its contents will be rendered with a new line preceding and following the content.  $\langle$ /p>  $\langle$ /div $\rangle$ 

#### **Header Text**

This text is contained within a paragraph tag. The paragraph tag is a block level element. Therefore, its contents will be rendered with a new line preceding and following the content.

#### The <div> element

- The **<div>** element is a block level element that can be used as a container for other elements.
- The **<div>** element has no special meaning. It has no required attributes, but style and class are common.
- Because it is a block level element, the browser will display line breaks before and after it.
- When used together with CSS, the **<div>** element can be used to style blocks of content.

#### A common use of <div> in PowerSchool

```
<!-- start of content and bounding box -->
<div class="box-round">
  more code inside here
</div>
```
Adams, Corby 10 4 AGHS1

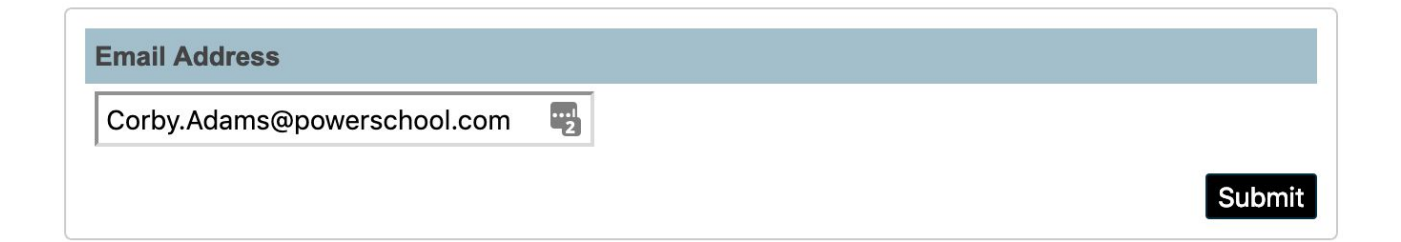

#### The <span> element

- The **<span>** element is an inline element that can be used as a container for text.
- The **<span>** element has no special meaning. It has no required attributes, but style and class are common.
- Unlike <div>, the <span> element does not generate a line break.
- When used together with CSS, the <span> element can be used to style parts of the text

#### The <span> element

<H1>Demonstration of an <span style="color:green">inline</span> element within a block element</H1>

#### Demonstration of an inline element within a block element

# **CSS**

#### Cascading Style Sheets

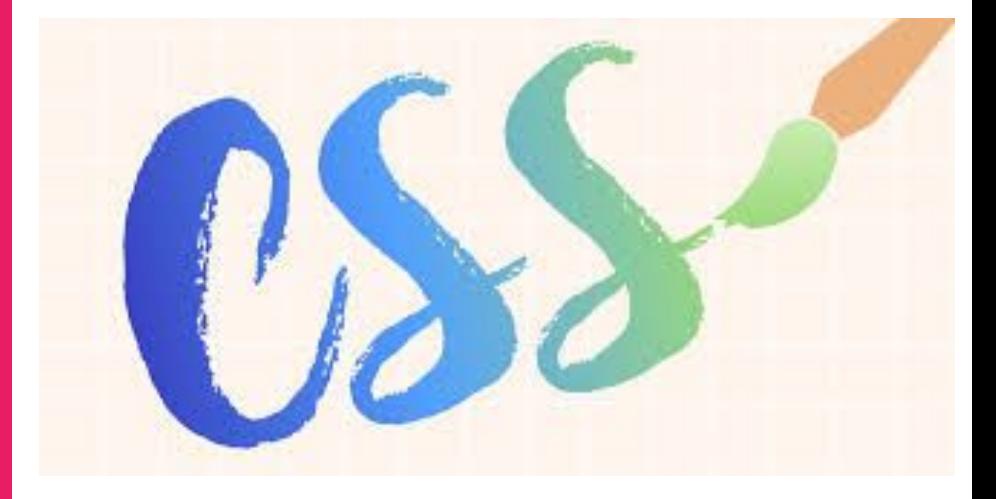

#### Cascading Style Sheets (CSS)

Styles define how to display HTML elements

- Styles are achieved by defining CSS declarations.
- There are two parts to a CSS declaration:
	- **Property** Identifies which feature will be styled
	- **Value** Describes how the feature will be styled
- Separate the two parts with a colon {**color**:**red**}

<H1>Demonstration of an <span style="color:green">inline</span> element within a block element</H1>

#### Demonstration of an inline element within a block element

#### CSS Declaration blocks

**Declaration Blocks** consist of multiple declarations contained within curly braces. Each declaration is separated by a semicolon.

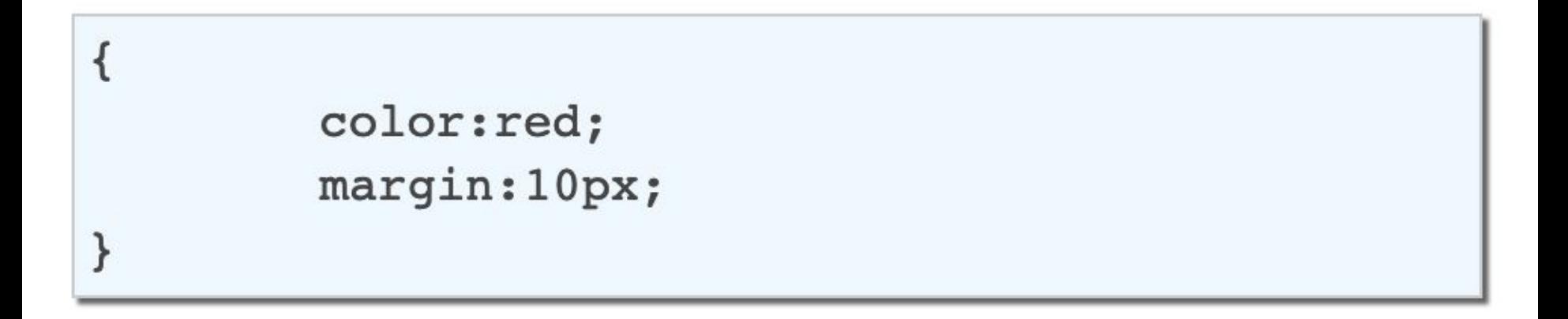

### Where does CSS go?

● **External stylesheets**

<link href="/images/css/screen.css" rel="stylesheet">

- **Embedded in the <head> tag** <style>p {font-size:12px;}</style>
- **Inline**

<p style="font-size:12px;">Paragraph text</p>

\* There are complex rules for which styling wins out. Google "CSS Specificity."

#### How does CSS know what to style?

• An inline style only applies to the element itself

<H1 style="color:green">Heading Contents</H1>

- Otherwise HTML elements are matched through selectors
	- \* matches all tags
	- p matches all paragraph <p> tags
	- div matches all <div> tags
	- .classname matches all elements with that class
	- **Combinations**: div.box-round will only match <div> tags that have class="box-round"

### CSS Selector Examples

```
h1 \{ font-size:180%;
   font-weight:bold;
   margin:25px 20px;
   line-height:1.5em
}
.intro { 
   background-color: yellow;
```
}

**Matches all <h1> elements**

<h1>This is my header</h1>

**Matches all elements with a class of "intro"**

<div class="intro">This div will have a yellow background.</div>
### Embedded vs External

• If you embed CSS in a page in the <head> area, it will only apply to that page.

```
<style type="text/css">
        H1color: green;
</style>
```
● External styles are written in a separate document and can be linked to multiple HTML documents. This is a great way to achieve consistency across an entire website

<link rel="stylesheet" type="text/css" href="myStylesheet.css"/>

# CSS Beginner Tip

- See the Documentation Reference Plugin or W3Schools for more on CSS.
- CSS can be very daunting for the beginner.
- Start by applying the CSS classes already available in PowerSchool.
	- Using existing PS CSS is good advice even for more advanced users. It keeps your customizations looking like other PS screens, and consistency is good for your users.

## Using PowerSchool CSS styling

The default style sheet is referenced on existing pages and can be referenced in custom pages as follows.

<link href="/images/css/screen.css" rel="stylesheet" media="screen">

<a class="button">Styled as a Button</a>

Styled as a Button

# Using PowerSchool CSS styling

<h1>The In Page Title</h1> <div class="box-round"> <h2>Section Title</h2> <p>A paragraph of text.</p>

 $\langle$ /div $\rangle$ 

### The In Page Title

**Section Title** 

A paragraph of text.

```
<body>
    <div id="container">
         <div id="usercontext-bar" role="banner">Breadcrumbs</div>
         <div id="content">
              <div id="nav-main">
                   <div id="nav-main" role="navigation">
                        <h3>Functions</h3>
                   </div>
              \langle/div\rangle<div id="content-main">
                   <h1>Page Name</h1>
                   <div class="box-round">
                        <h2>Box Header</h2>
                        <p>Content</p>
                   \langle/div\rangle\langle/div\rangle\langle/div\rangle\langle/div\rangle</body>
```
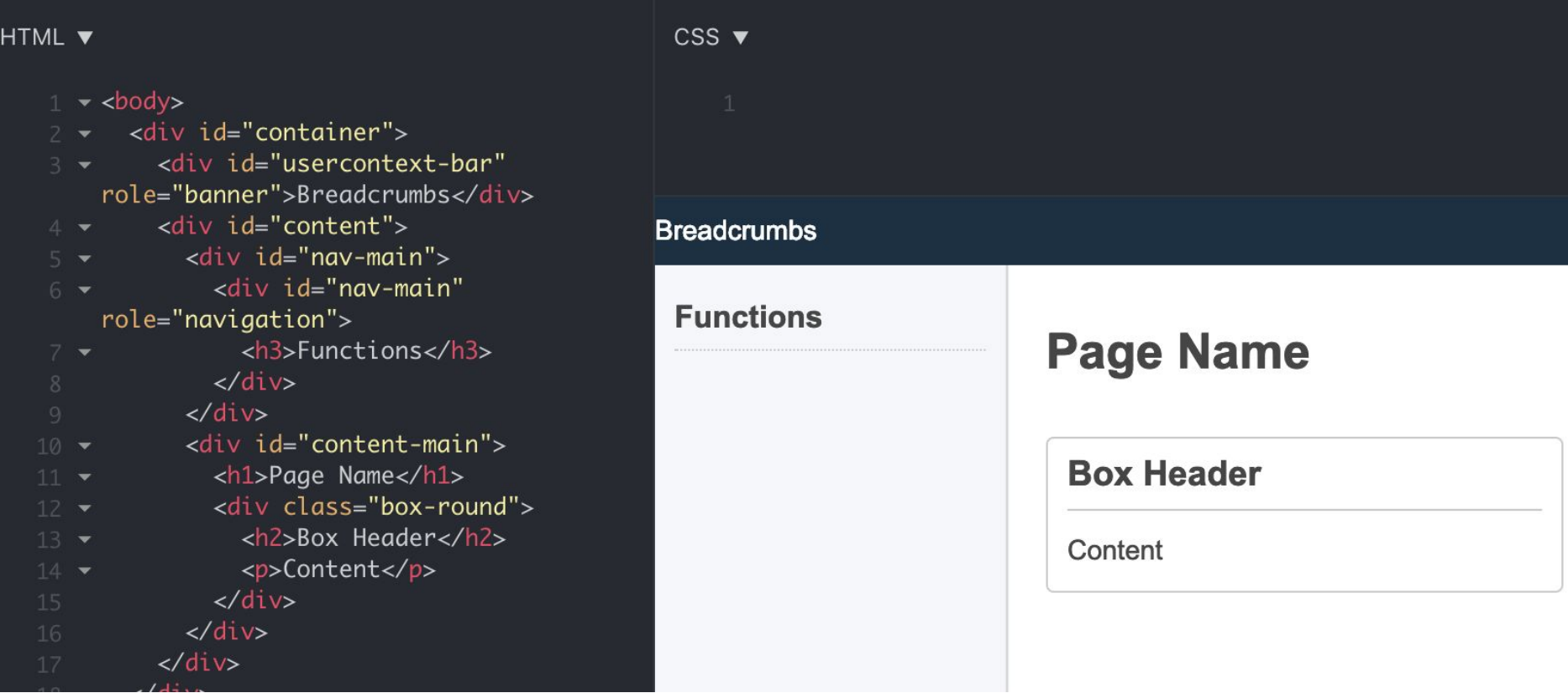

<https://jsfiddle.net/aplarsen/vtunbs8s/>

# **Tables**

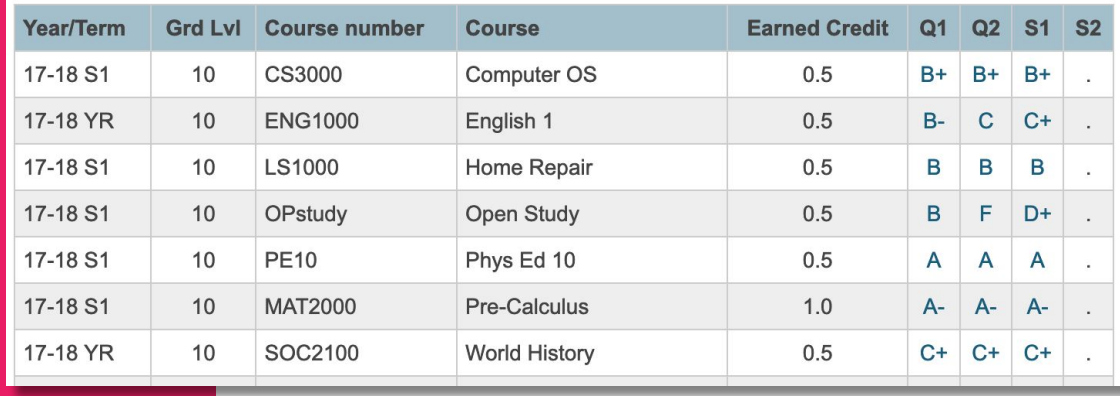

## Tables

- Best and worst part of HTML
- Should **NOT** be used for layout of page sections ○ This used to be the preferred way of design…in the late 1990s

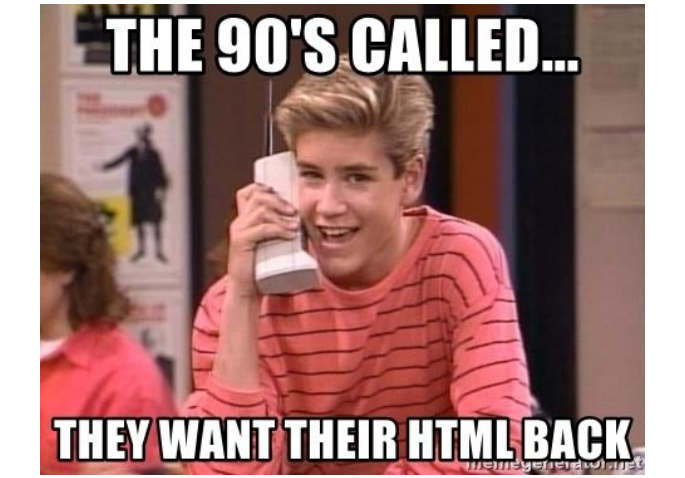

- CSS has rendered this obsolete
- **DO** use <table> to display tabular data

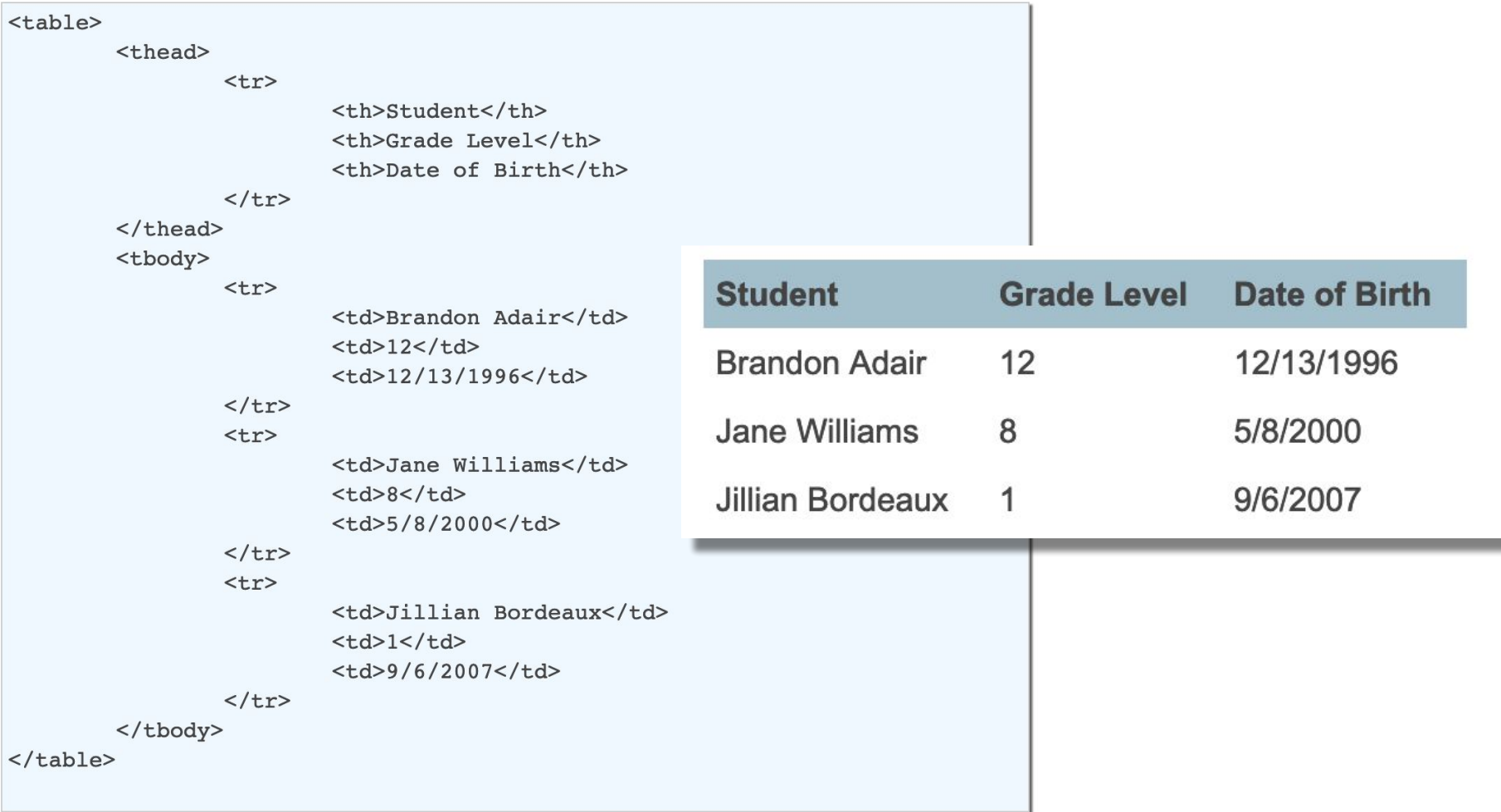

### Tables

- **<table></table>** defines a table
- **<tr></tr>** defines a table row
- **<td></td>** defines a table datum (cell)
- **<th></th>** defines a table header (cell) Works mostly the same as a **<td>**, but applies styling to make the headers stand out
- **<thead>**, **<tbody>**, and **<tfoot>** can be used to group content, but are not necessary

### Table styles in PowerSchool

See the UI examples or the Customization Reference plugin for how to style different types of tables in PowerSchool.

#### ● **UI Examples**

/admin/ui\_examples/home.html

#### ● **Customization Reference Plugin**

https[://support.powerschool.com/exchange/view.action?download.id=772](https://support.powerschool.com/exchange/view.action?download.id=772)

### <table class="linkDescList">

Automatic zebra striping!

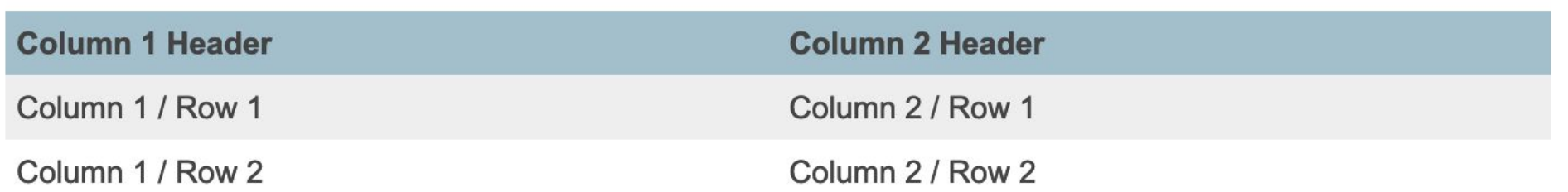

### <table class="grid">

Gridlines!

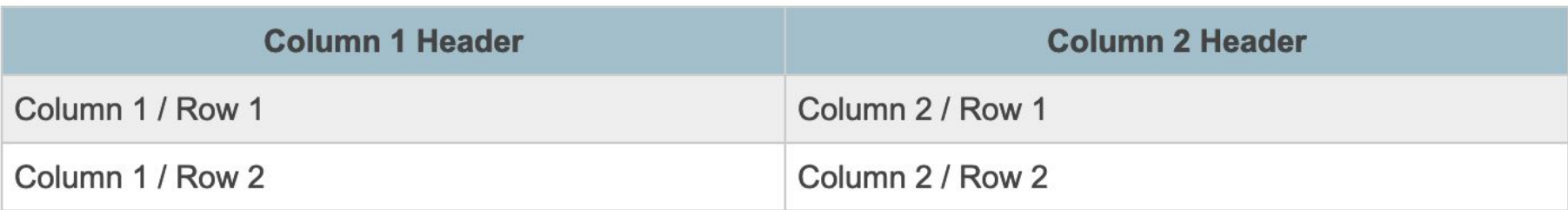

### <table class="tableToGrid">

Sortable columns!

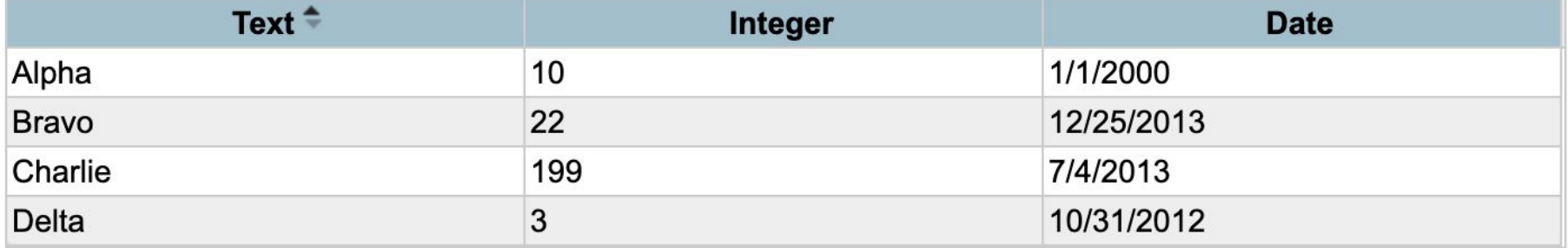

### <table class="linkDescList" data-pstablefilter="">

Lets users narrow down the table

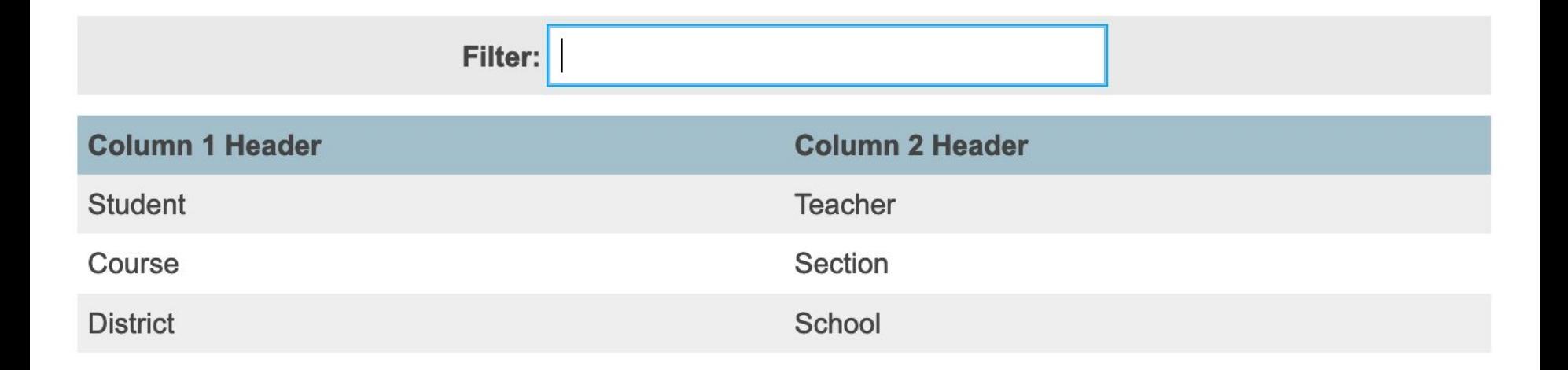

# Forms

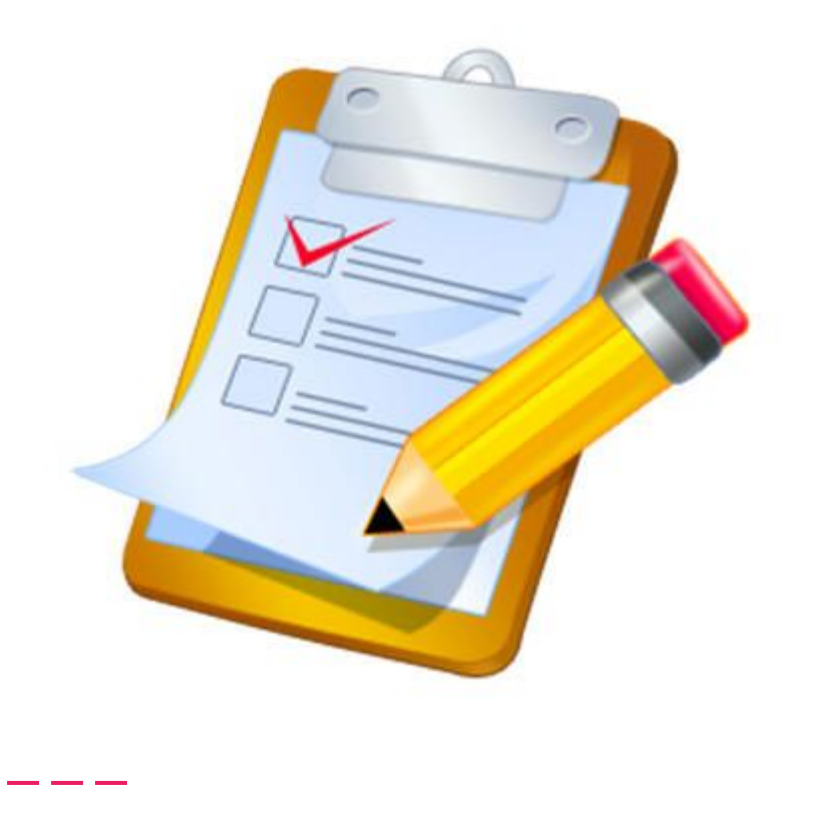

### Forms Intro

- Take inputs from users
- Send content to a receiving page
- Receiving page acts on content and displays a result
	- PowerSchool does all of the action on the back end.
	- Receiving pages only need to display result

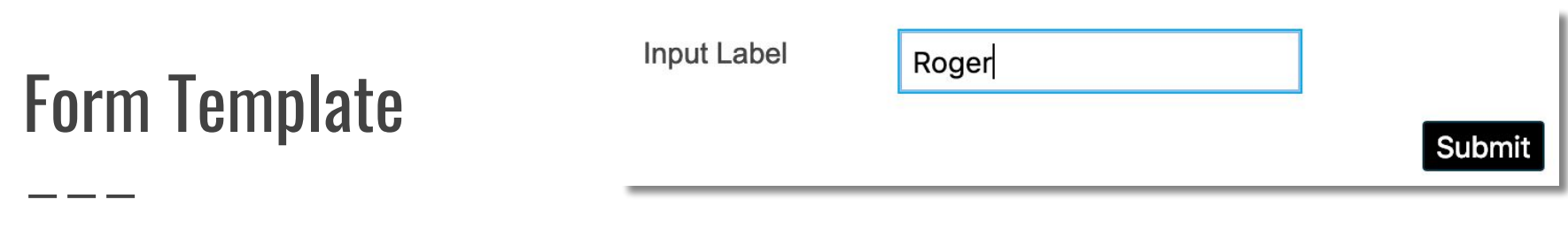

<form action="/admin/changesrecorded.white.html" method="POST"> <table> <tr> <td>Input Label</td> <td> <input type="text" name="[students]first\_name" value="" />  $\langle$ /td>  $\langle$ /tr> </table> <div class="button-row"> <input type="hidden" name="ac" value="prim"> ~[submitbutton]  $\langle$ /div $\rangle$ </form>

### Form Template

<form action="/admin/changesrecorded.white.html" method="POST">

### **action**

The page that will receive the form content and be displayed when the form is submitted

# Form Template

<form action="/admin/changesrecorded.white.html" method="POST">

### **method**

#### **● GET**

- Default
- Converts all form variables into querystring and submits to address bar
- Limited in amount of content it can hold

#### **● POST**

- Puts all variables into body and sends to receiving page
- Much higher limit in amount of data

### Input Names

#### **Each form input should have a name attribute**

<select name="grade"> <option selected value="">select a grade…</option> <option value="9">Freshman</option> <option value="10">Sophomore</option> <option value="11">Junior</option> <option value="12">Senior</option> </select>

Selecting "Sophomore" and submitting the form via GET would take the browser to: receiving\_page.html?grade=10

### Form Inputs - Name

<input type="text" name="[students]first\_name" value="" />

#### **If you want the input to save to the database….**

#### **Form inputs for core fields:**

<input type="text" name="[Table\_Name]Field\_Name" value=""/>

- Text Inputs value="" is required to ensure that the current value will be retrieved from the database to display for existing records
- Checkboxes use value="1" for boolean (true/false) fields

#### **Form inputs for database extension fields** (one-to-one) <input type="text" name="[PrimaryTable.ExtensionGroupName]Field\_Name" value=""/>

## Input Types

- **<input type="text">**: one-line text box
- **<input type="password">**: one-line text box that hides content
- **<input type="checkbox">**: on/off seletion
- **<input type="radio">**: like a checkbox, but only one can be selected
- **<input type="button">**: button that can have an action when clicked
- **<input type="submit">**: button that submits form
	- ~[submitbutton] is PowerSchool shortcut
- **<input type="hidden">**: displays nothing, passes parameter
- **<select></select>**: drop-down box
	- **<option></option>**: each line in a drop-down box
- **<textarea></textarea>**: Multi-line text box

### AC values and the same of the same of the class="button-row"><br>AC value="prim"> ~[submitbutton]  $\langle$ /div $\rangle$

PowerSchool forms must have an **action (ac)** value to successfully modify data. The required action depends on the portal being customized.

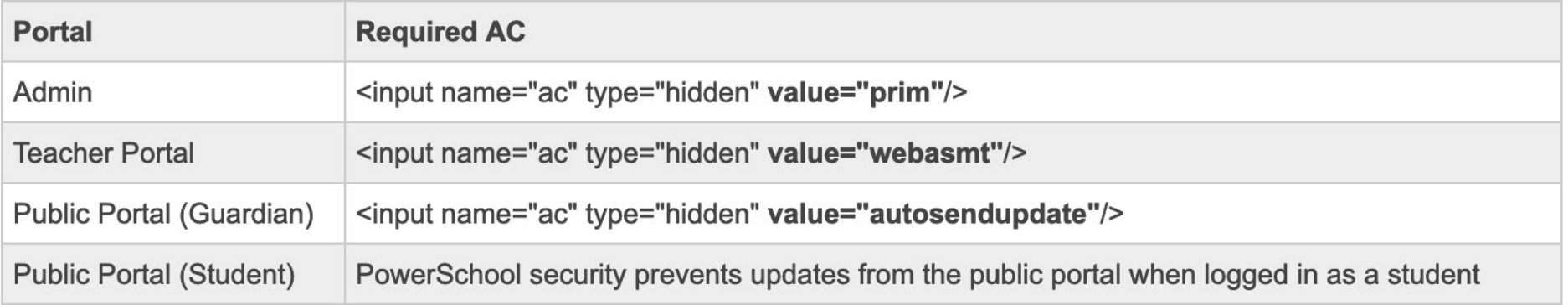

### Role of FRN = "File Reference Number"

FRNs are used to indicate to PowerSchool the current record which must be accessed from the database.

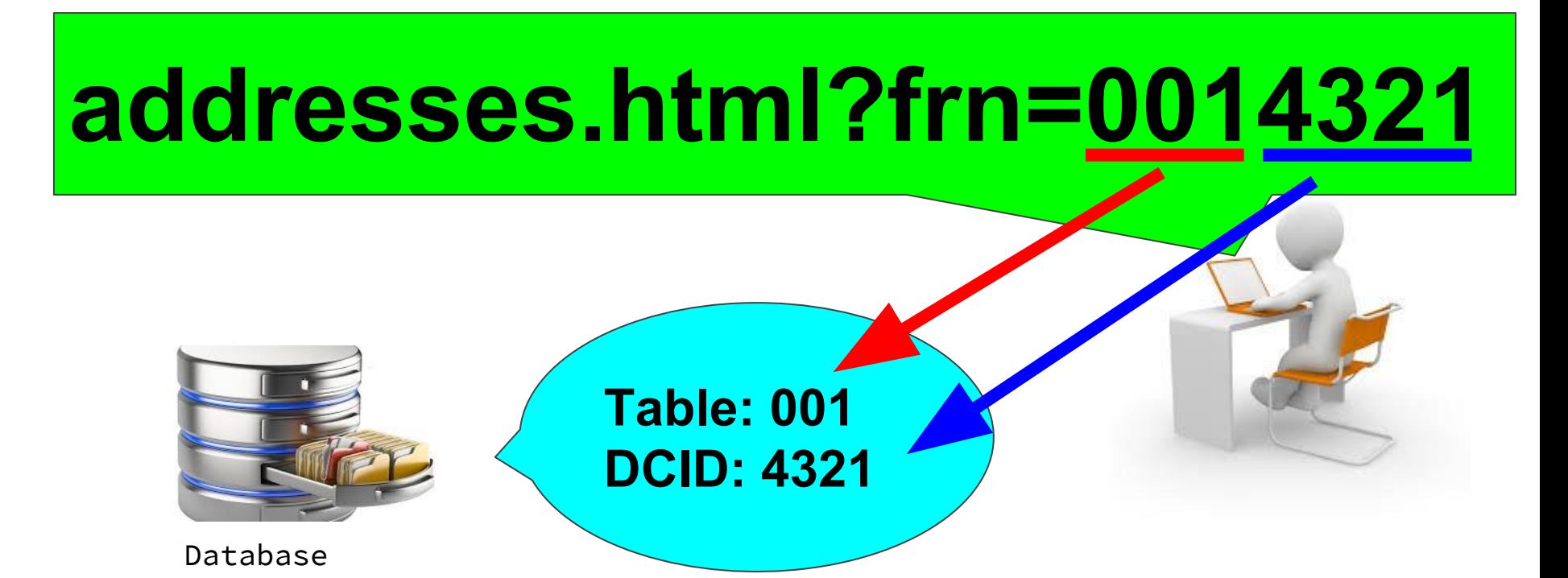

### FRN and RN

- ~(frn) is the PS HTML tag used to retrieve or set the current record.
- $\bullet$   $\sim$ (rn) is the PS HTML tag used to retrieve the current unique id (dcid).
- FRNs are often found in HTML links.

<a href="/admin/students/generaldemographics.html?frn=001332">Demographics</a>

The above link will navigate the user to the demographics page and retrieve data for a student in the database with a dcid of 332.

- Once on this page, the use of the  $\sim$ (frn) tag would result in a return of the value 001332.
- The use of the  $\sim$ (rn) tag would result in a return of the value 332.

### Using submitted values

**The receiving page can use the values sent with the form**

- PowerSchool tag: ~(gpv.parameter\_name)
	- "Get Parameter Value"
	- A parameter is something that is passed from one page/function/procedure/program to another
	- Works with both GET and POST
- Example:
	- Code: <p>You selected grade: ~(gpv.grade)</p>
	- Output: You selected grade: 10
- GPV can be used to display a selection, search the database, or decide page control logic

### Sending values in links

**Values can also be sent to the receiving page via links.**

● Parameters passed via the URL are visible in a page's address. They are listed following the page name, preceded by a question mark, and separated by ampersands.

#### myPsServer/admin/somePage.html?gender=F&grade\_level=12

If the above were the current address of a page in PowerSchool, the parameters could be accessed as follows.

- ~(gpv.gender) Result=F
- ~(gpv.grade\_level) Result=12

```
<form action="gradelevelroster2.html" method="GET">
<table class="linkDescList">
   <tr>
     <th>Option</th>
     <th>Value</th>
  \langle/tr>
   <tr>
     <td>Grade Level</td>
     <td>
     <select name="grade_level">
     <option value=""><option value="-2">PK3<option 
value="-1">PK4<option 
value="0">K<option>1<option>2<option>3<option>4<opti
on>5<option>6<option>7<option>8<option>9<option>10<o
ption>11<option>12
     </select>
    \langle/td>
  \langle/tr>
</table>
<div class="button-row">~[submitbutton]</div>
</form>
```
### Example of sending a gpv to a custom report

#### **Grade Level Roster**

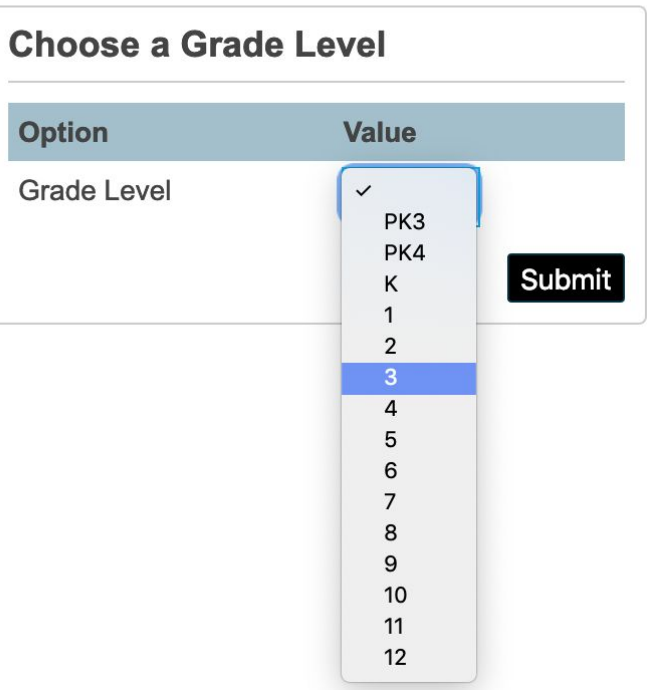

#### https://.../gradelevelroster2.html?grade\_level=3&btnSubmit=

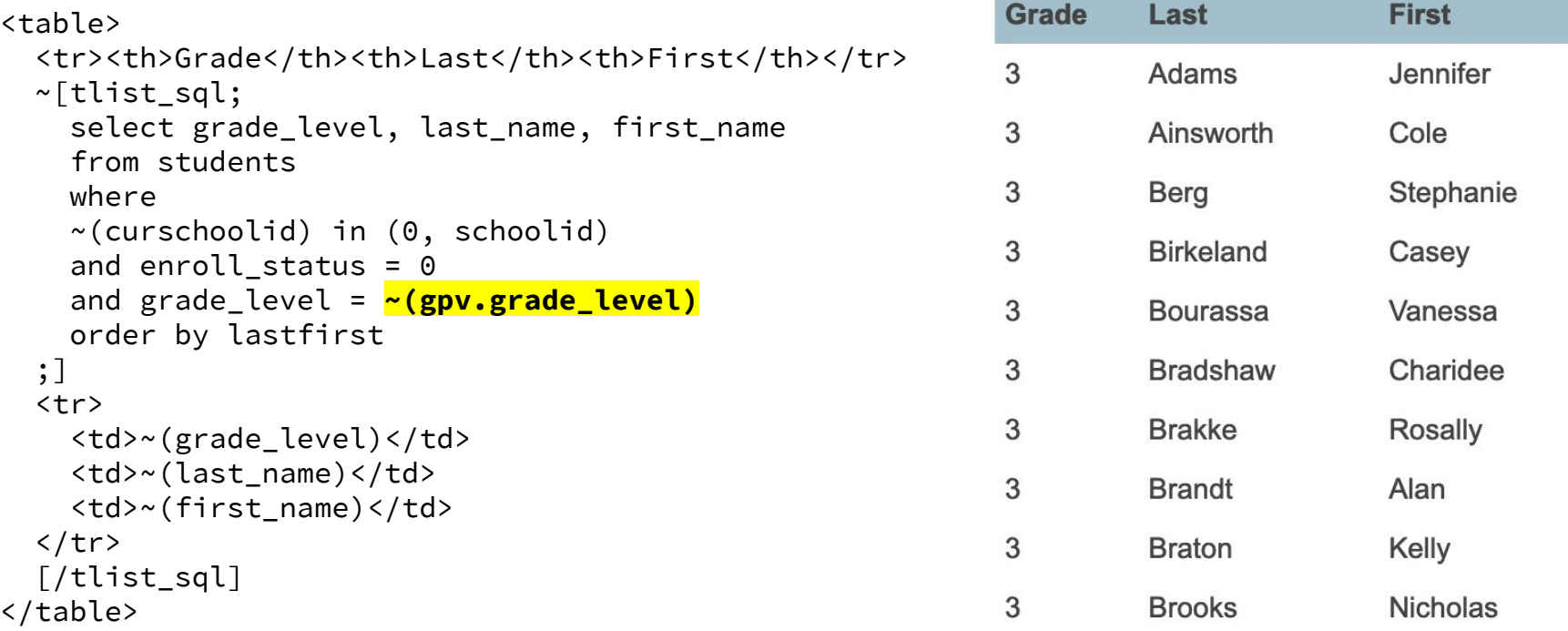

### Example of receiving a gpv in a custom report (grade\_level=3)

# PSHTML

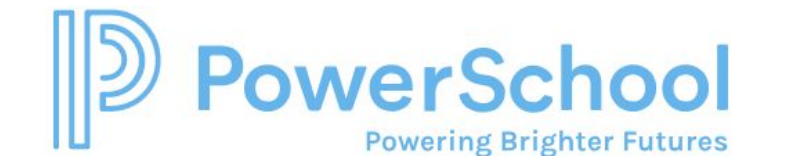

<html> <title>HTML</title> <body> This is HTML!  $<$ /body>  $<$ /html>

<HTML>

### PSHTML

- PowerSchool's special brand of HTML.
- Add special codes and commands to interact with your server and data.
- Begin with a tilde character (~) and contain commands enclosed in parenthesis or square brackets.
	- **○ ~(curyearid)**
	- **○ ~[x:username]**
- Prior to delivering content to a browser, the PowerSchool server replaces PS HTML with the appropriate traditional HTML content.

### PSHTML

**Tip**: Student pages are in "frames". To use these special extensions right-click (ctrl-click) on the link to them and "Open link in new tab"

Tip: Learn by inspecting PowerSchool pages with **htmlr** or **htmlt**

https://yourserverURL/admin/students/parentsguardian.html?frn=0012

**Render everything EXCEPT for PSHTML tags** https://yourserverURL/admin/students/parentsguardian.html<mark>r</mark>

**View completely unrendered (server-side) code** https://yourserverURL/admin/students/parentsguardian.html2t

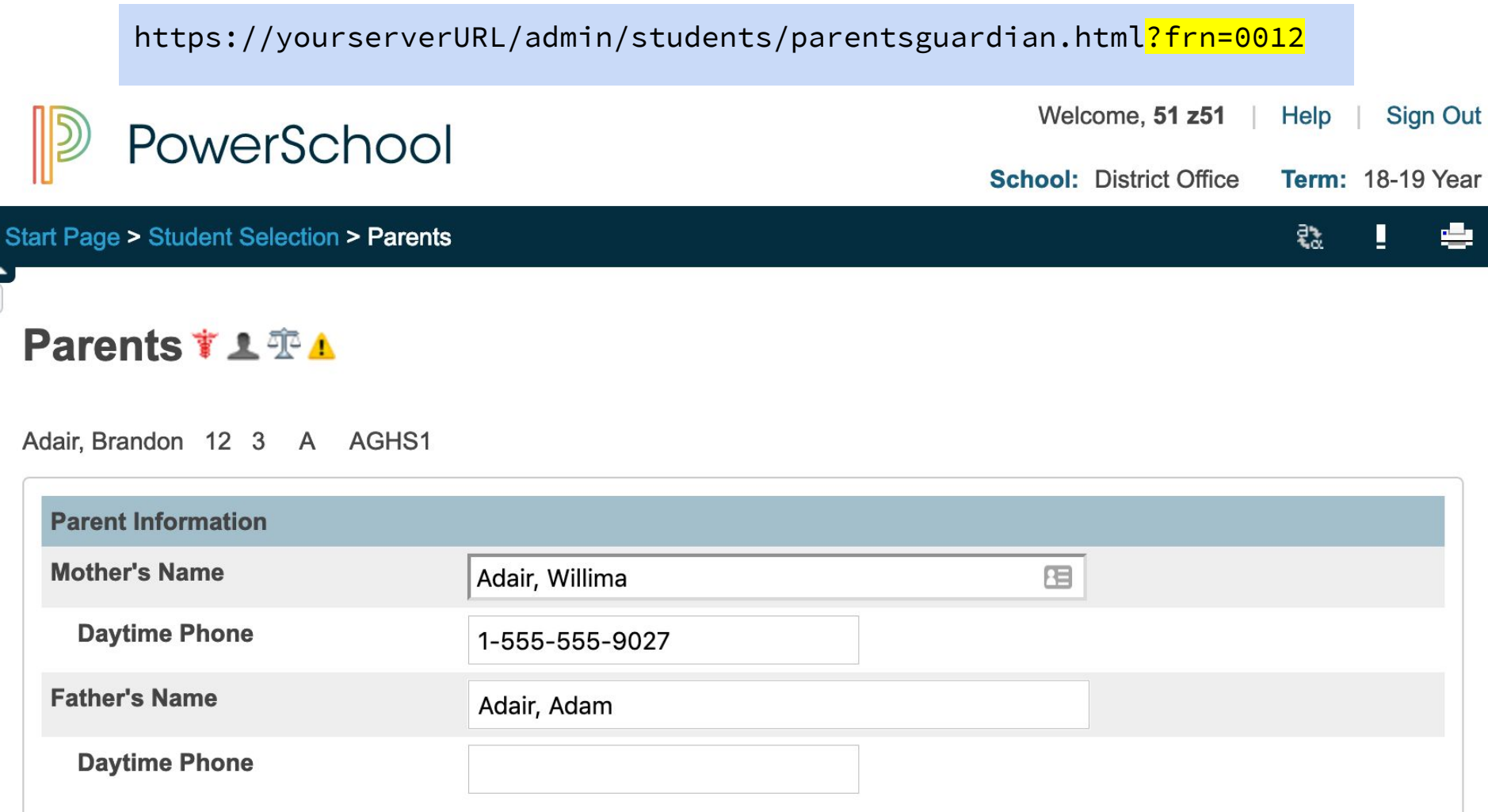

#### https://yourserverURL/admin/students/parentsguardian.htmln

~[wc:commonscripts] ~[wc:admin\_header\_frame\_css] ~[text:psx.html.admin\_students.parentsguardian.start\_page] > ~[text:psx.html.admin students.parentsguardian.student selection] >~[text:psx.html.admin students.parentsguardian.parentsguardian1] ~[wc:admin\_navigation\_frame\_css] ~[wc:title\_student\_begin\_css]~[text:psx.html.admin\_students.parentsguardian.parentsguardian2]~ [wc:title student end css]

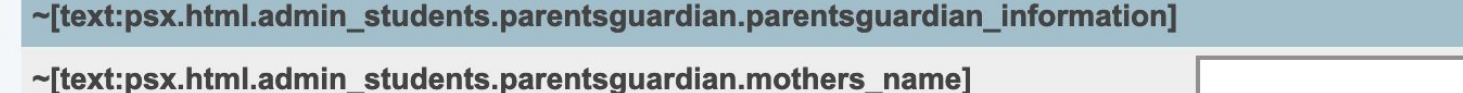

~[text:psx.html.admin\_students.parentsguardian.nbsp\_nbsp\_daytime\_phone]

~[text:psx.html.admin\_students.parentsguardian.fathers\_name]

~[text:psx.html.admin\_students.parentsguardian.nbsp\_nbsp\_daytime\_phone1]

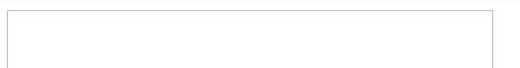

#### https://yourserverURL/admin/students/parentsguardian.htmlt

```
<!DOCTYPE htm1><html lang="en">
<!-- start right frame -->
<head>
<title>~[text:psx.html.admin students.parentsquardian.parentsquardian]</title>
~[wc:commonscripts]
<link href="/images/css/screen.css" rel="stylesheet" media="screen">
<link href="/images/css/print.css" rel="stylesheet" media="print">
    <script language="JavaScript" src="/scripts/contact.js"></script>
\langle/head>
<body>
<form action="/admin/changesrecorded.white.html" method="POST">
        ~[wc:admin header frame css]
<tr bgcolor="#edf3fe">
                    <td class="bold" id="mother">~
[text:psx.html.admin students.parentsquardian.mothers name]</td>
                    <h+>
                        <input type="text" id="current mother" name="[01]mother" value="" size="40"
onInput="contactFunctions.checkNameChange('mother', '~(frn)');">
```
# Where to learn more

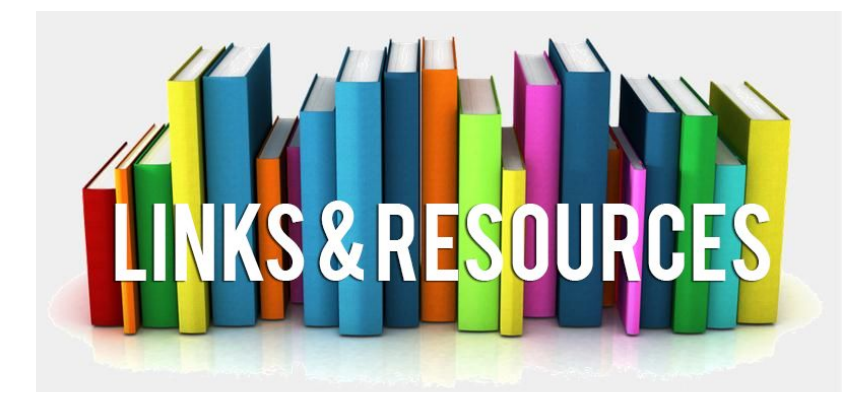

- PSHTML Developer site <https://support.powerschool.com/developer/>
- Eric Schaitel's Customization Documentation

<https://support.powerschool.com/exchange/view.action?download.id=772>

- The PowerSchool User Community
	- **PowerSource Forum**: <https://support.powerschool.com/forums/main.action>
	- **PSUG Group**:<https://groups.io/g/PSUG>

#### Common PSHTML tags

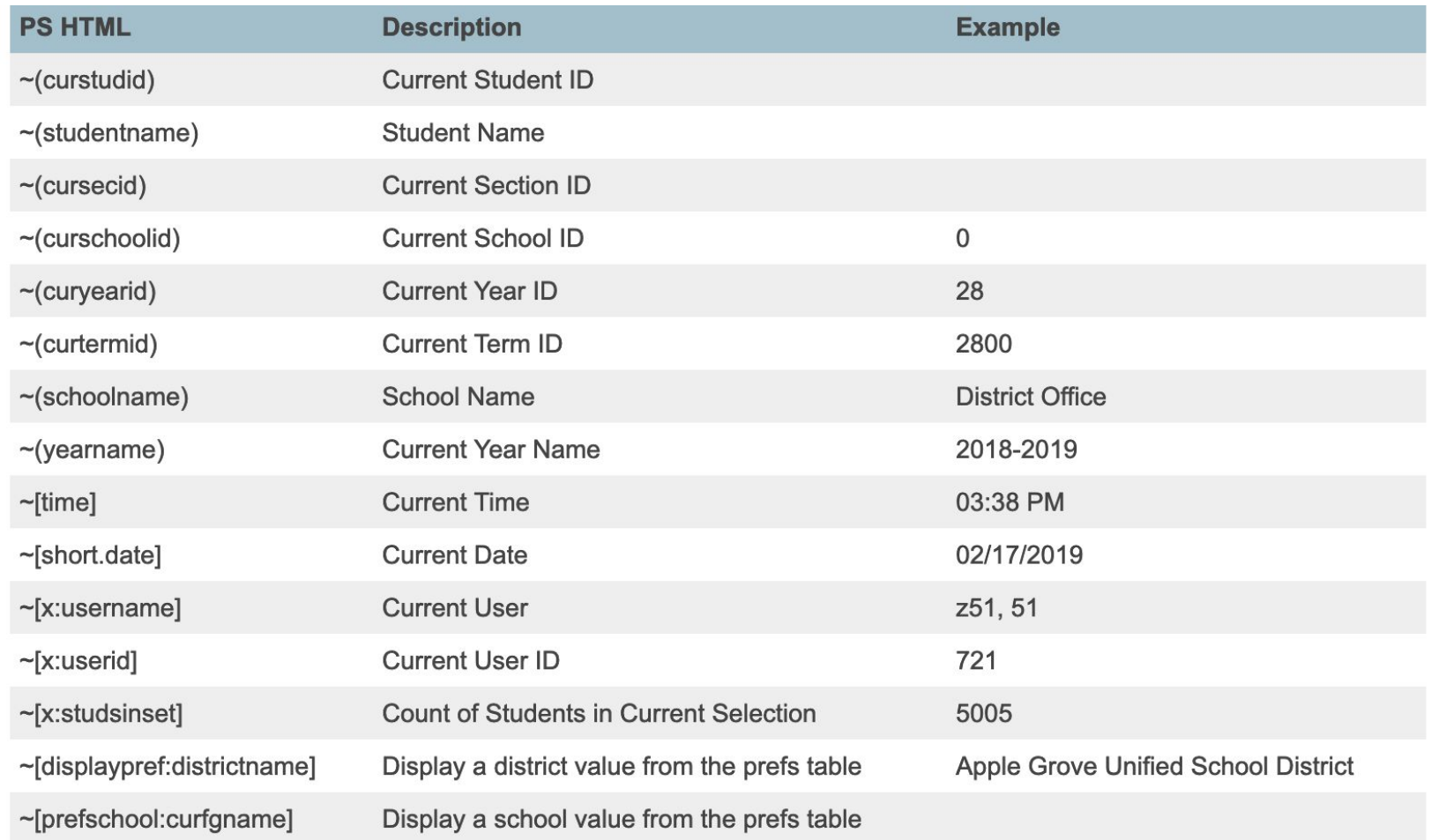

### Fields

Most fields can be displayed with  $\sim$  ([table]field\_name)

- **~([students]last\_name)**
- **~([students]home\_room)**
- **~([01]last\_name)**  The table number can also be used But do you really want to remember numbers?

Database extensions:

~([PrimaryTable.ExtensionGroupName]field\_name)

**~([Students.U\_Students\_Extension]DistrictID)**

# Data Access Tags (DAT)

Type of PSHTML that provide simple access to data on:

● HTML Pages, Object Reports, Form Letters, Quick Exports, List Students, Report Cards

Access to:

● Students fields, GPA, Honor Roll, Attendance, Scheduling

DAT Supplement:<https://support.powerschool.com/d/55742> These are a full session topic on their own

# DAT Examples

- $\bullet$   $\sim$  (\*gpa method="Weighted" Grade="9,10,11,12")
- ~(tests;name=ACT;score=Composite;which=best;type=num; result=value;format=##0)
- $\bullet \quad \sim$  (\*period\_info;1(A);course\_name)
- $\bullet$   $\sim$  (per.att;1(A);A;Q2)
- $\bullet \quad \sim (\star\text{DABS})$
- ~(\*honorroll method="High Honors" term="S1")

# **Wildcards**

- Wildcards contain reusable content that appears in the same format in several PS pages.
- Wildcard content is stored in the wildcards folder in the PS web root.
- Headers, footers, and navigation code is commonly kept in wildcard files.

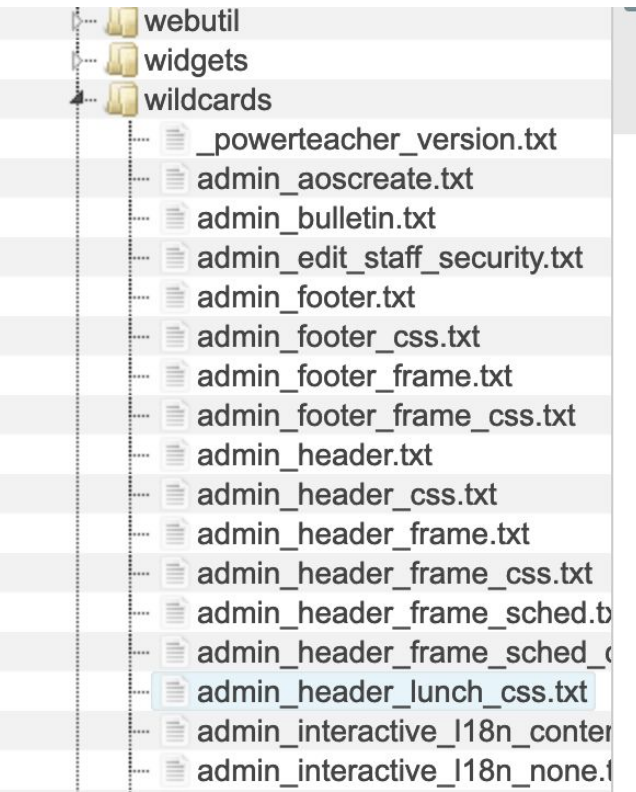

## Wildcard Syntax

 $-[wc:wildcard file name]$ 

- Wildcard files all have an extension of .txt
- The wildcard file name specified in the tag must contain the name of the file **without** the extension name.

**~[wc:admin\_header\_frame]**

admin header frame.txt admin header frame css.txt admin header frame sched.b admin header frame sched admin header lunch css.txt admin interactive I18n conter  $-$  admin interactive I18n none.

# Conditional Logic (IF tag)

**~[if{#identifier}.{expression}] {true\_render} [else] {false\_render} [/if]**

- **{#identifier}** Optional. Used when nesting multiple IF tags. Prefixed with a number sign(#)
- **{expression}** Required. A comparison expression to test for a true/false result
- **{true\_render}** Optional. Rendered if the expression returns true
- **{false\_render}** Optional. Rendered if the expression returns false.

# Using with  $\sim$  (gpv)

#### **~[if] tags are often used in conjunction with ~(gpv.xx) tags**

For example, a custom report might have a parameter passed named 'gender'. This parameter could be accessed using the following tag: ~(gpv.gender)

```
\sim[if.~(qpv.qender)=M]
          Male
[else]
          Female
\lceil/if]
```
### Special IF tags

```
~[if.district.office]
~[if.is.a.school]
\sim[if.mac]
\sim[if.win]
~[if.isstudent]
~[if.isguardian]
```
# Example

~[if#distCheck.district.office] ~[if#winCheck.win] District office on Windows [else#winCheck] District office on Mac [/if#winCheck] [else#distCheck] ~[if#winCheck2.win] ~(schoolname) on Windows [else#winCheck2] ~(schoolname) on Mac [/if#winCheck2] [/if#distCheck]

### **School: District Office**

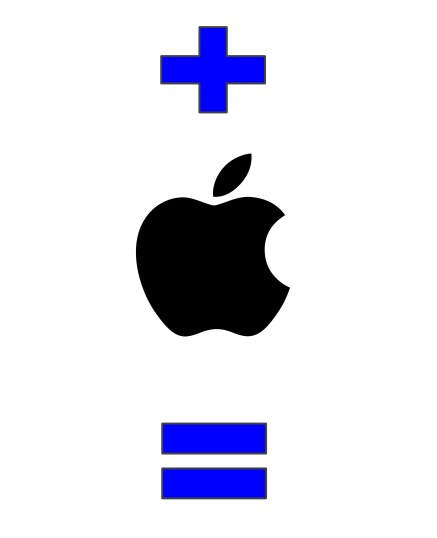

#### **"District office on Mac"**

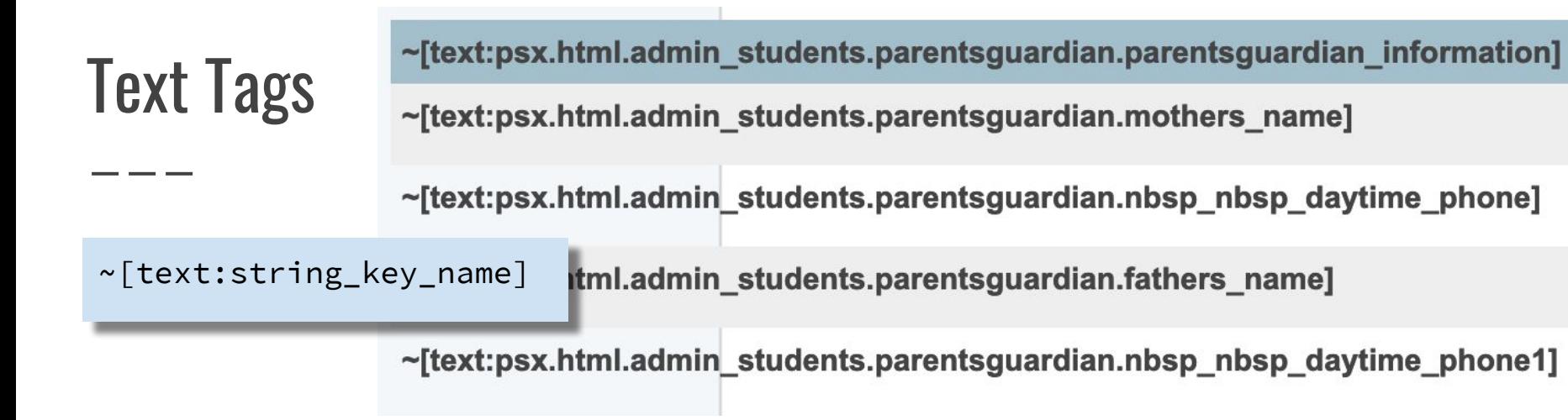

Text tags retrieve text from PowerSchool's localization definitions.

Localization allows users to change the language used in a PowerSchool implementation, or translate individual words and phrases.

## Use text tags for customization?

**Tips**

- If no need to translate, just use regular labels ○ Example: **<title>Grade Level Roster</title>**
- You can copy **EXISTING** text tags in PowerSchool (Caution: sometimes PS changes text keys)
- You can **CREATE** your own keys in the Custom Page Manager

# Creating your own text keys

- 1. Highlight your text
- 2. Choose
	- "Extract to Keys"

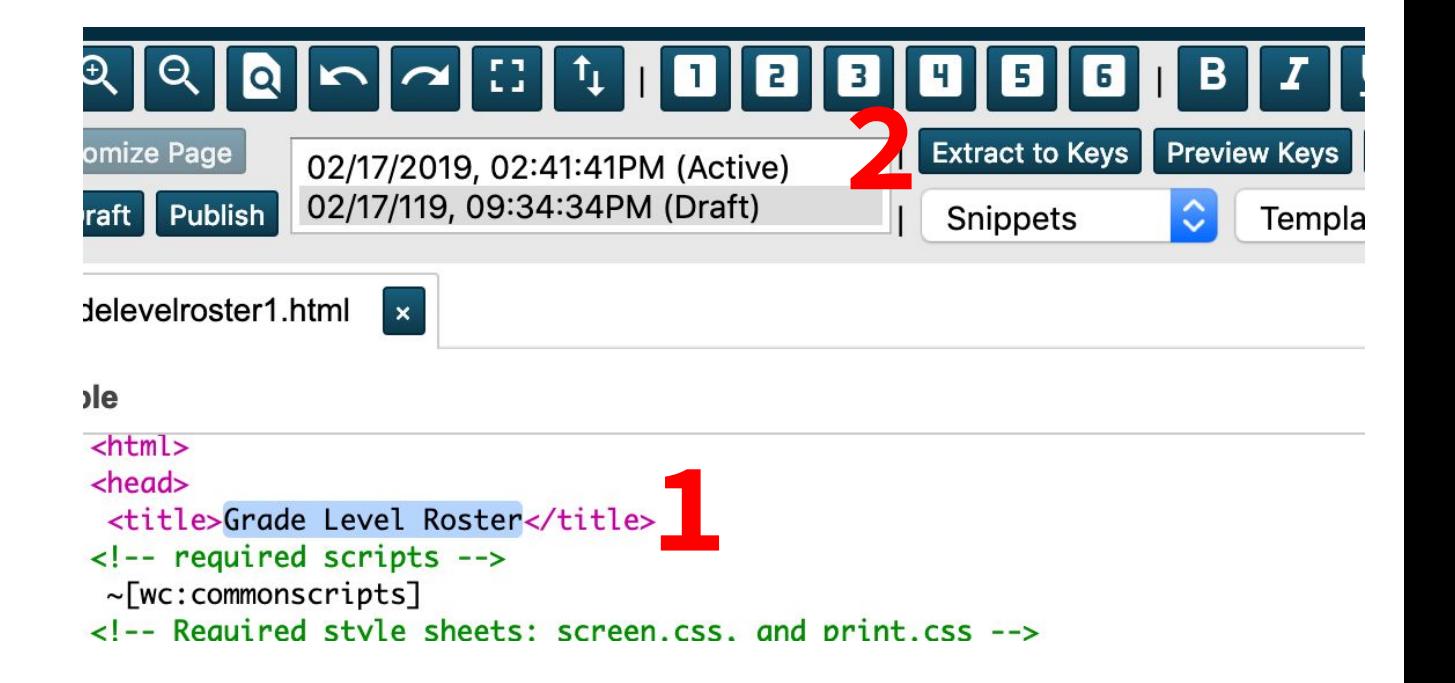

# Creating your own text keys

- 1. Highlight your text
- 2. Choose "Extract to Keys"
- 3. New key

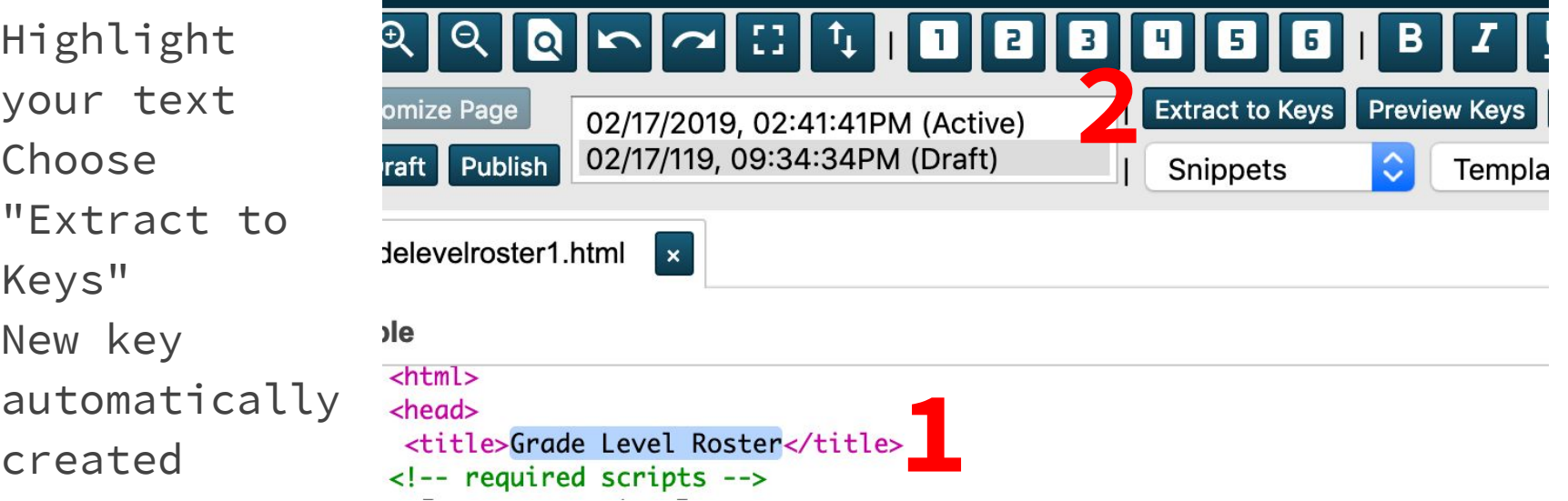

**3**<title>~[text:psx.htmlc.admin.reports.psugme.gradelevelroster1.grade\_level\_roster]</title>

# Error - "String key was not found!"

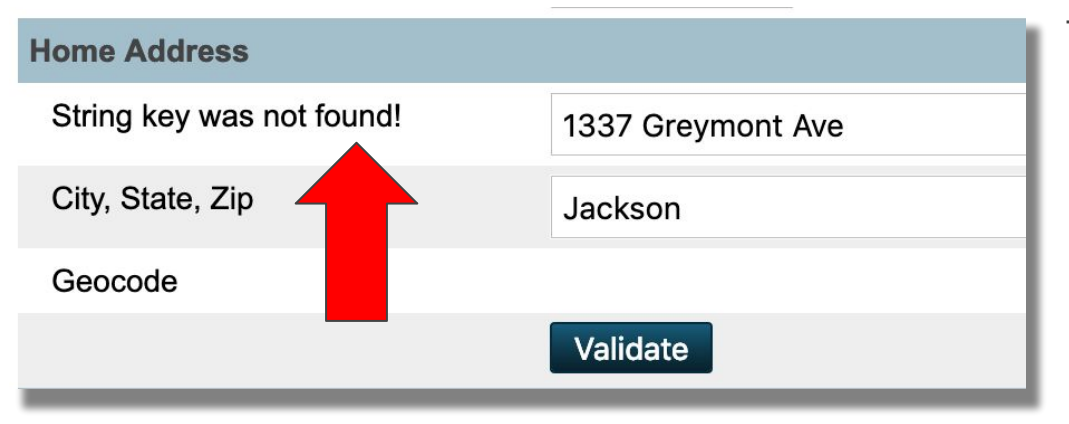

This error is fairly common.

- You customize a page
- PowerSchool updates the page and changes the text key.
- Your customization is now referencing a text key that no longer exists.

#### **Solution**

- Don't use stock text keys
- Use page fragments to customize
- Update your customization to refer to the new key

# Error - "String key was not found!"

### FIXED!

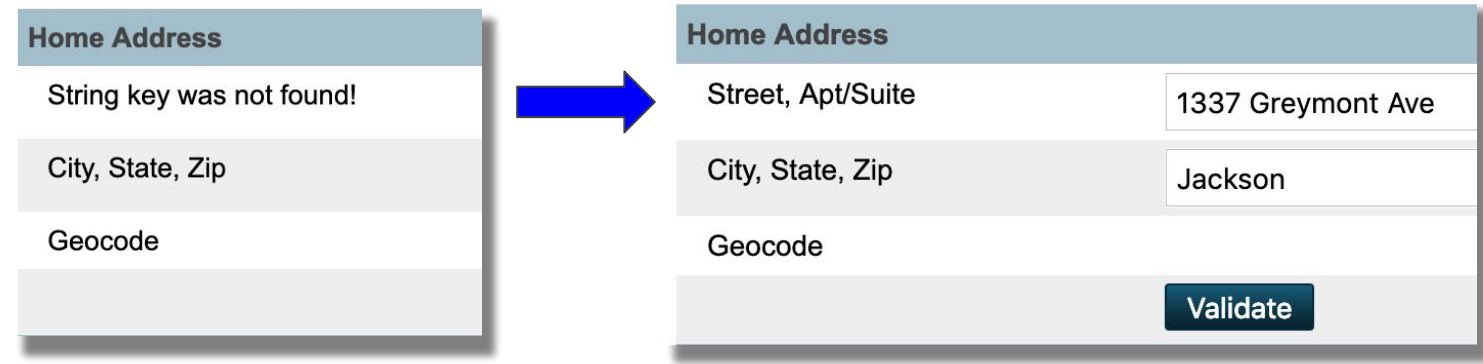

#### ~[text:psx.html.admin\_students.generaldemographics.street]

~[text:psx.html.admin\_students.generaldemographics.street\_aptsuite]

### Tlist\_SQL

- - -

A way to embed an SQL Query into your custom pages Separate SQL class!

**The basics**

```
~[tlist_sql;
   SQL Query goes here;]
   Row Template goes here
[/tlist_sql]
```
## Tlist\_SQL

- 1. The code in the Row Template will be repeated for each record returned by the query
- 2. Columns in each record are referenced using  $\sim$ (column name)
- 3. The columns in the Row Template must be in the same order as the query

```
<table class="linkDescList">
     <thead>
          <tr>
                <th>Name</th>
                <th>School Number</th>
                <th>Principal</th>
                <th>Address</th>
          \langle/tr>
     </thead>
     <tbody>
          ~[tlist_sql;
               SELECT name, school_number, principal, address
               FROM schools
               ORDER BY sortorder
          ;]
               <tr>
                     <td>~(name)</td>
                     <td>~(school_number)</td>
                     <td>~(principal)</td>
                     <td>~(address)</td>
                </tr>
          [/tlist_sql]
     </tbody>
</table>
```
# Tlist\_SQL

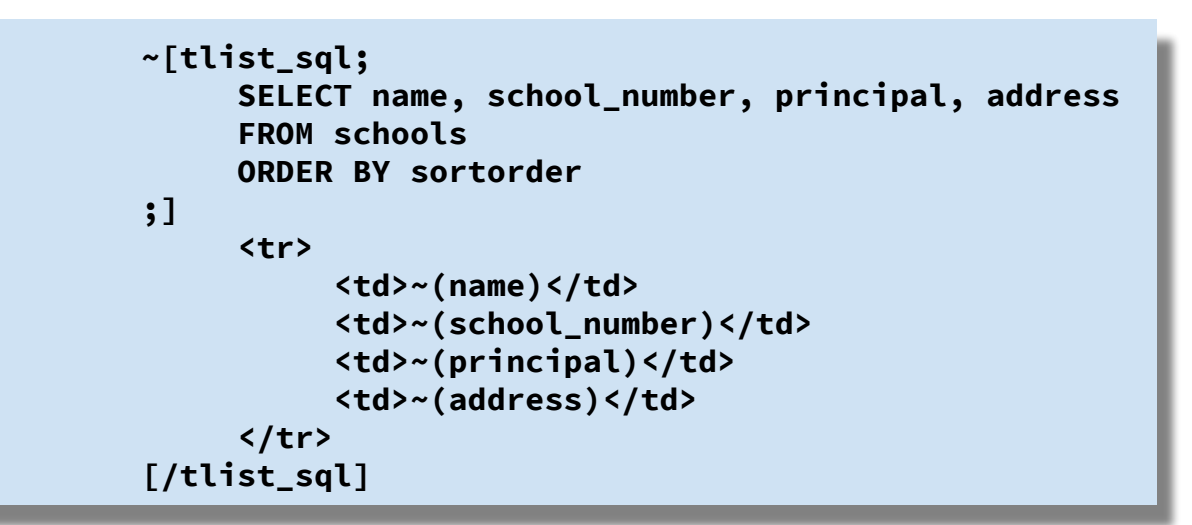

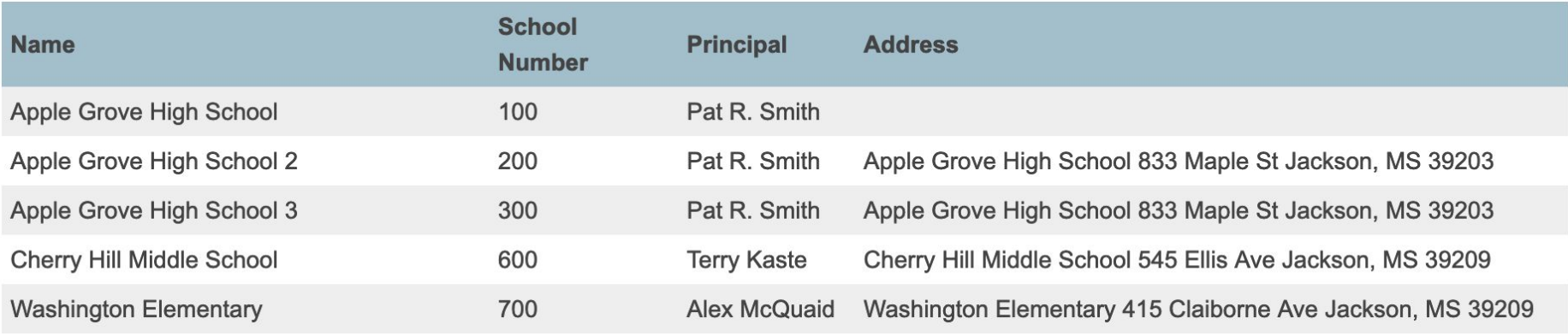

## Tips for developing Tlist\_SQL

- Develop and test queries in a querying tool. Then paste the query into your tlist\_sql tags.
- PowerSchool will not respond with an error message if the query has an error; there simply won't be any data rendered.
	- However, tlist\_sql errors will appear in the PowerSchool log (System > System Logs > System Log > View Current System Log File).
- Tlist sql is not limited to generating table rows. It can also be used to create options for <select> inputs, or any solution that would require repeated code for each result from a query.

# Final Tips

- Open existing PowerSchool pages to see how they are constructed
- Use the PS Templates in CPM
- Refer to UI Examples
- Download plugins from PowerSource Exchange
- Be brave!

### **Credits**

Adam Larsen/Aurora Educational Technology

- Past presenter at PSUG ME <https://auroraedtech.com/>
- Eric Schaitel/Marcia Brenner Associates
	- (Content adapted from Customization Reference Plugin) <https://support.powerschool.com/exchange/view.action?download.id=772>